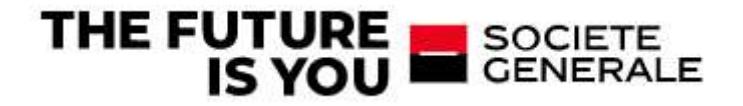

# SOCIETE GENERALE LUXEMBOURG PSD2 API Solution

#### Addressees:

Business Analysts, Project Managers, Developers, Architects, IT

Version 1.2, October 17th, 2022

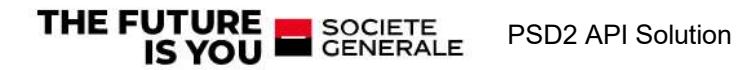

# Table des matières

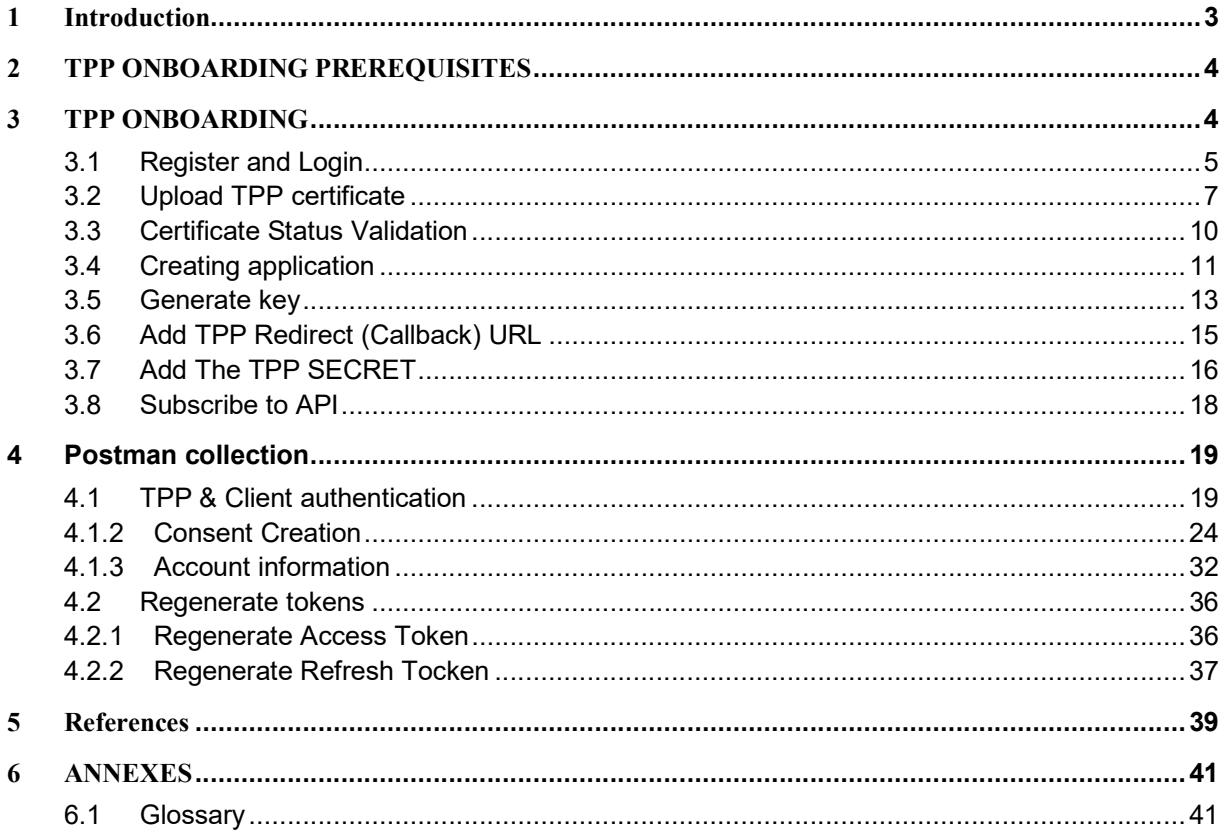

# **Document history**

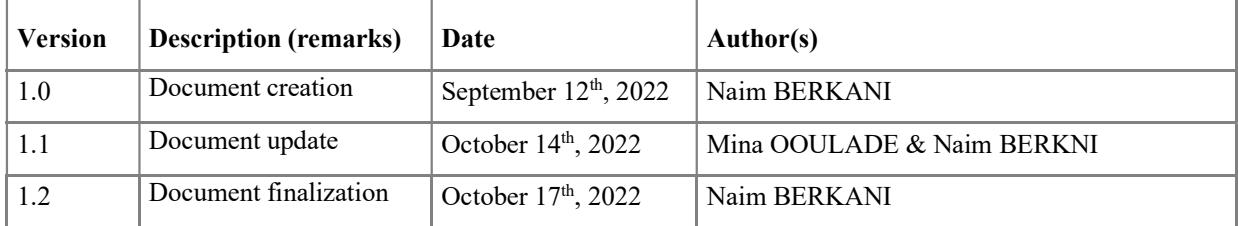

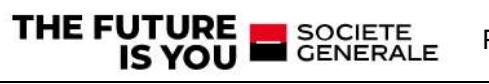

# 1 Introduction

This document describes how Third-Party Providers (TPPs) can connect the PSD2 Solution of SOCIETE GENERALE LUXEMBOURG.

The document assumes that the reader has basic knowledge about Payment Services Directive 2 (PSD2) regulation of the European Union, its terminology and use cases.

The document assumes that TPP is aware about the request for a PSD2 certificate from QTSP (Qualified Trust Service Provider).

The full process allowing TPPs to use the API is :

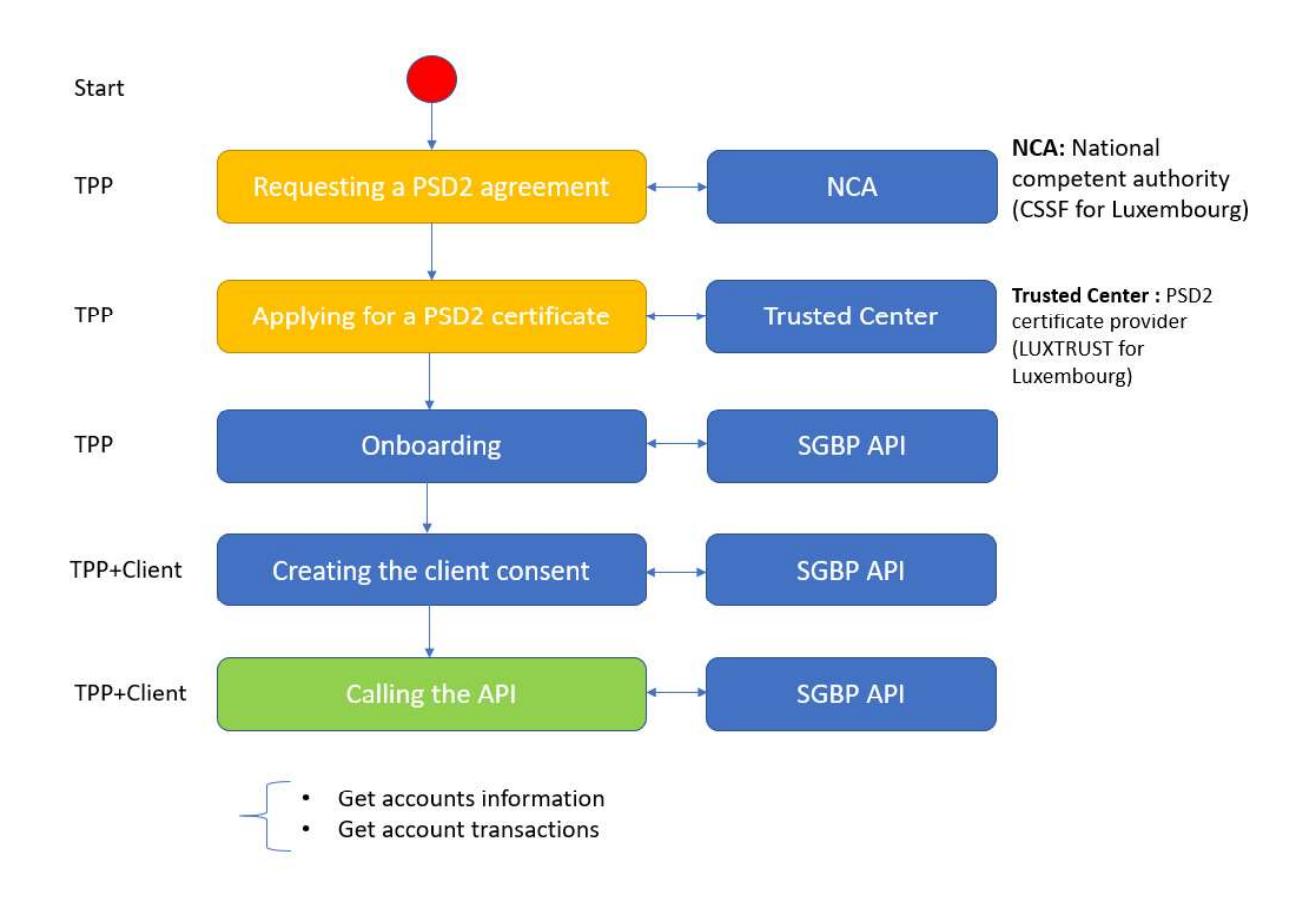

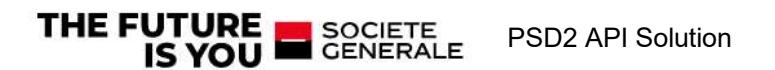

# 2 TPP ONBOARDING PREREQUISITES

Before sending queries ,TPPs should perform the following actions:

 $\triangleright$  Step1: TPP requests and gets the agreement from the National competent authority (CSSF in LUX),the agreement contains following

> Step2: TPP applies and obtains the PSD2 Certificate from a Trusted center (ex:LUX TRUST in LUX)

PSD2 certificate : an EiDAS certificates enriched with the following PSD2 information 1. TPP identifier ("PSDCC-NCA-nnnnnnn)

- $\checkmark$  CC: 2 character ISO 3166-1 [8] country code representing the Competent Authority country;
- $\checkmark$  NCA : [2-8] character Competent Authority identifier without country code (A-Z) uppercase only, no separator)
- $\checkmark$  nnnnnnnn :identifier (authorization number as specified by the Competent Authority. There are no restrictions on the characters used). Exemple: PSDLU-CSSF-xxxxxxxx
	- **LU**: Luxembourg
	- CSSF: NCA luxembourg
- 2. Scope
	- Account information service provider (AISP) and/or
	- Payment initiation service provider (PISP)
- 3. Validity date
- 4. Passporting (Geographical area of the agreement)

# 3 TPP ONBOARDING

This section explains how to prepare the use of PSD2 API. TPP registration, application creation, certificate management, etc.

Environment preparation process is the same in the non-production and production environment: The returned results (AIS) when a consent is established between a client and the TPP are the same when a client logs directly to the eBanking application. A certificate check will be done against the trusted center having issued it, role check, authorization on the APIs according to the role.

Here is the steps in order to prepare the environment:

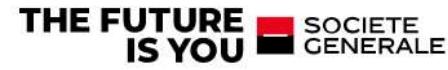

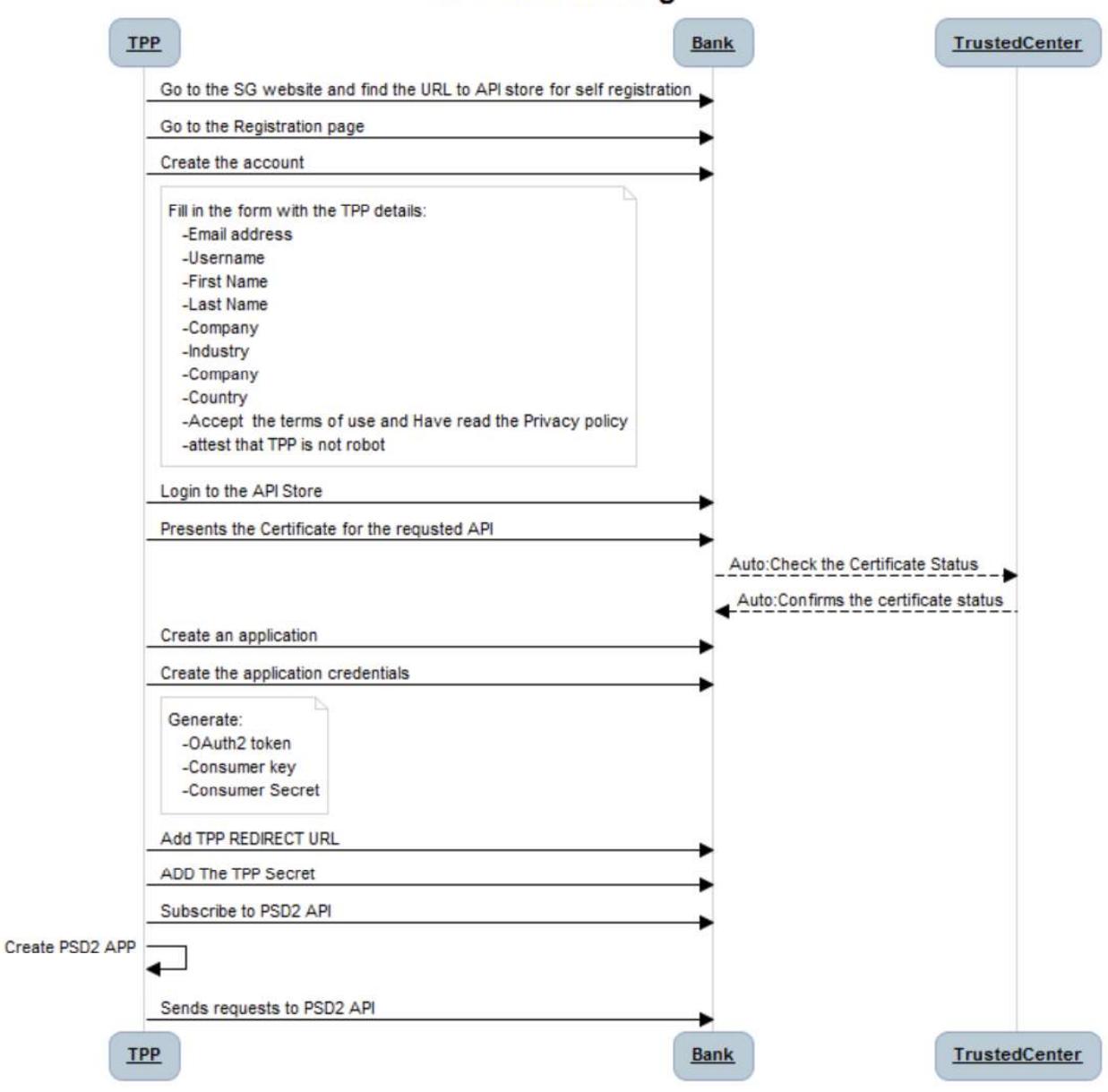

# **TPP Onboarding**

### 3.1 Register and Login

TPP registration is made under API store website

API Store website urls :

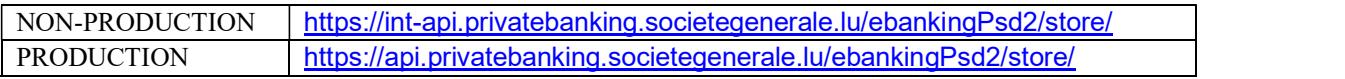

To be able to work in the API Store, the TPP must be identified and this requires a one-time registration,

THE FUTURE<br>IS YOU SOCIETE<br>CENERALE PSD2 API Solution To register, please click on the "Sign-up" button at the top of the page. A form will open in which TPP can enter the necessary data.

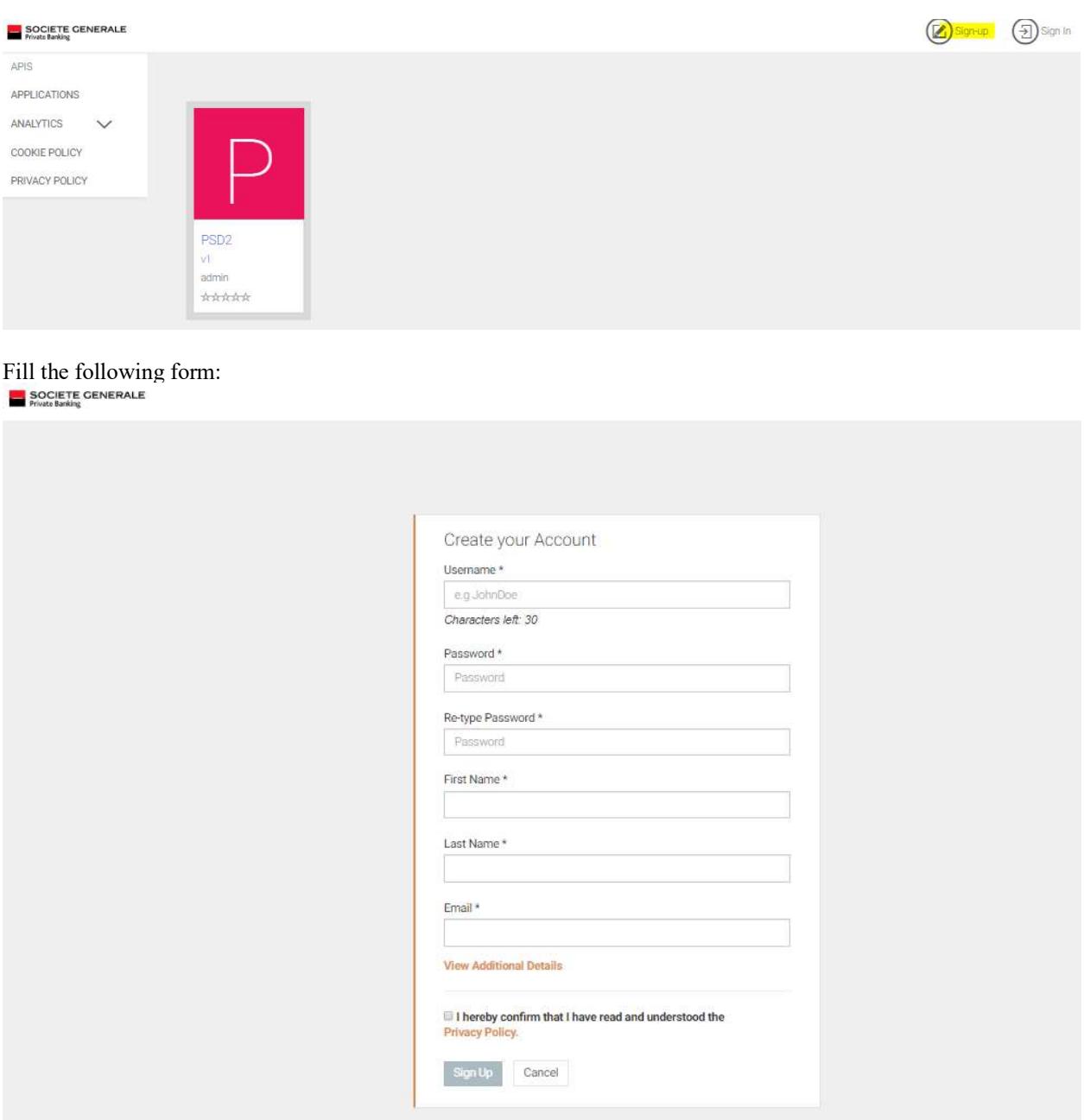

After the registration is completed, TPP can log in to the store. To do this, please use the "Sign-In" button at the top of the page:

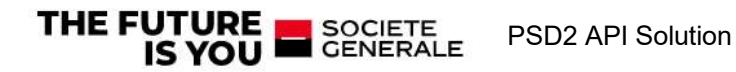

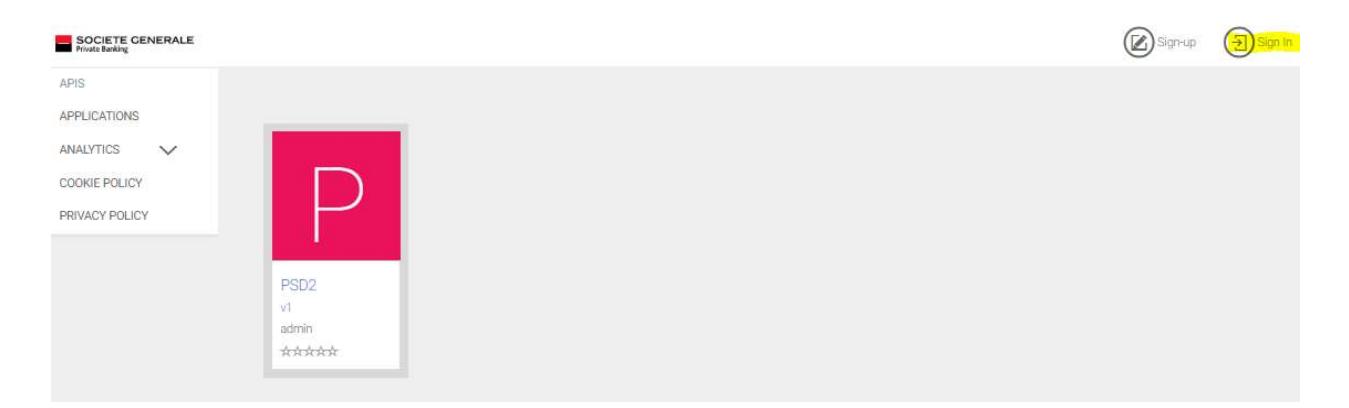

TPP will now be asked for login data.

### 3.2 Upload TPP certificate

After logging to the API store, the TPP is redirected to the PSD2 Certificate upload form

Click on the "Add certificate" button  $\bullet$ 

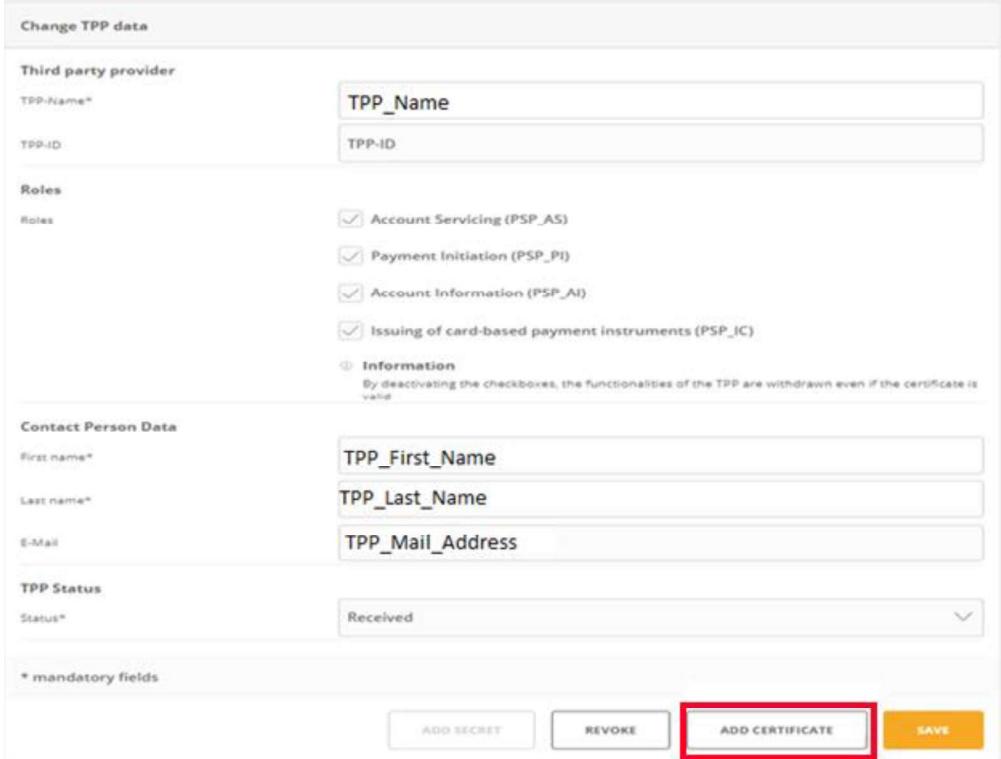

PSD2 API Solution

Click on "CHOOSE FILE TO UPLOAD" button  $\bullet$ 

SOCIETE<br>GENERALE

THE FUTURE

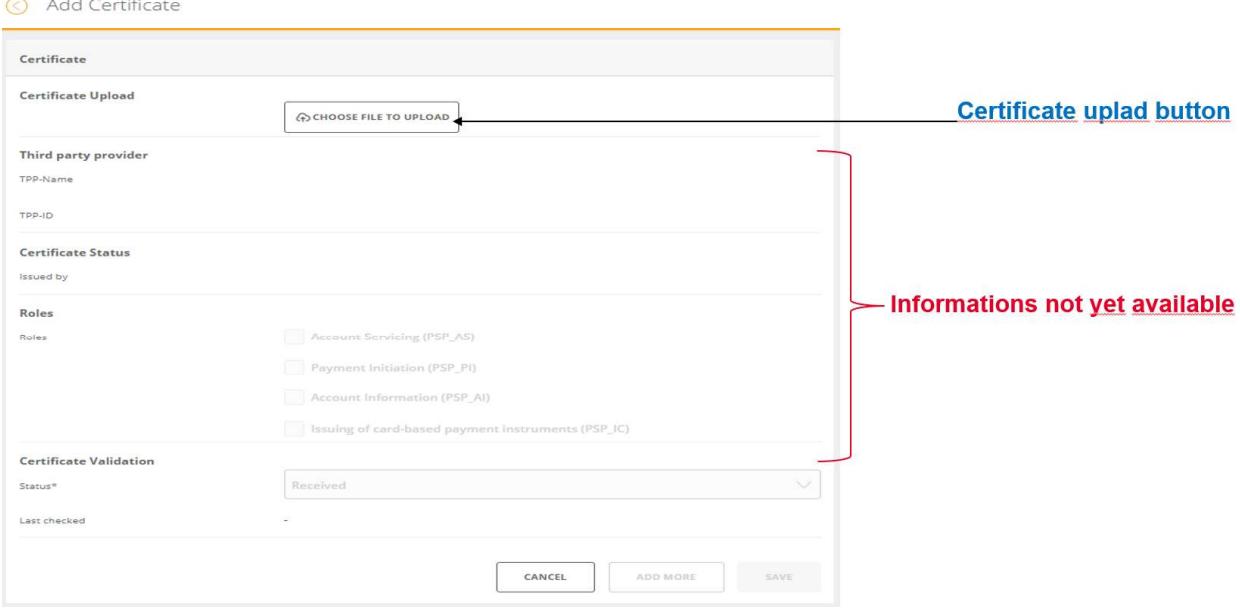

Go to the file location and select the certificate file  $\bullet$ 

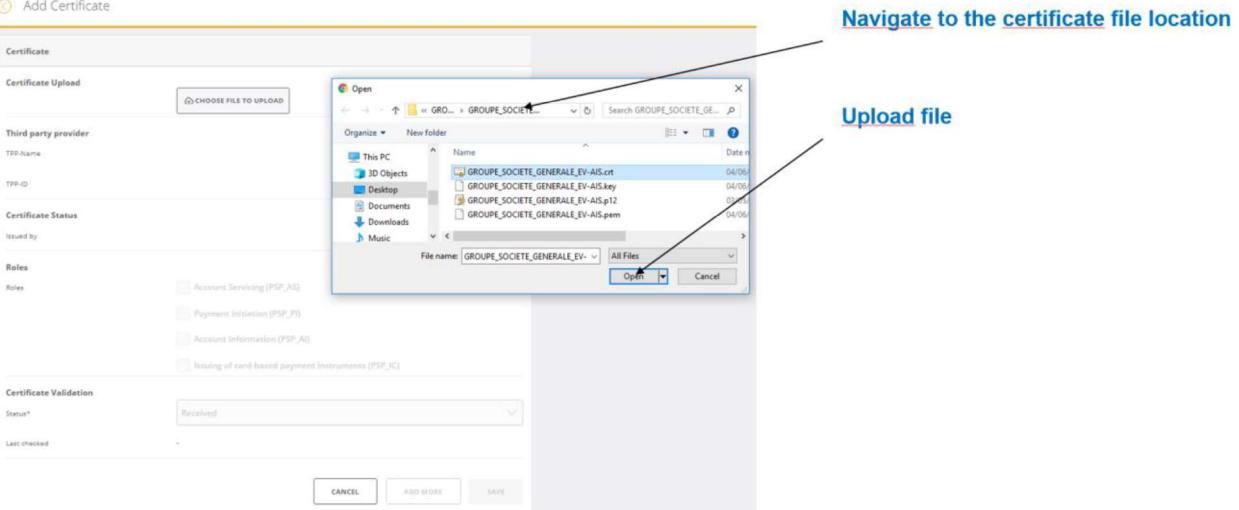

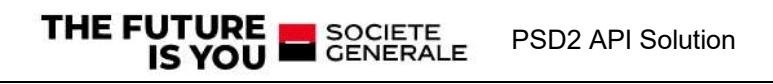

#### • Click on "Open" button

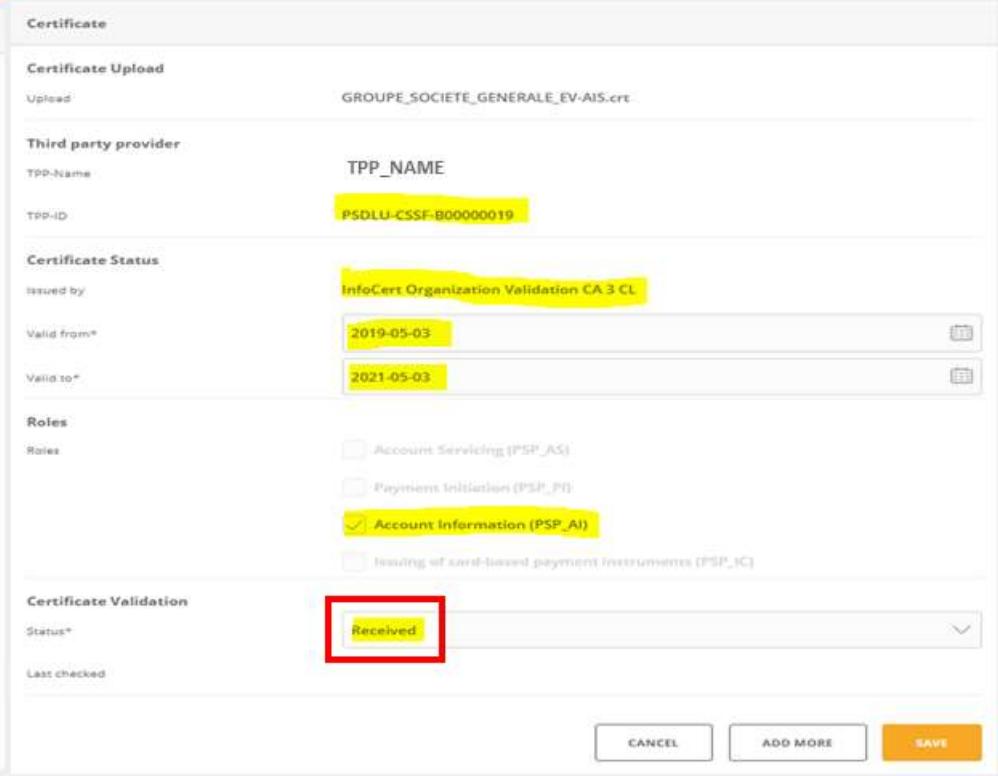

The TPP/Certificate informations will be extracted from the file:

- TPP\_ID
- Cert\_ID
- Certificate issuer
- $\triangleright$  Valid from date
- $\triangleright$  Valid to date
- $\triangleright$  PSD2 role(s)
- > Certificate Status: First, the status of the certificate is "received" until the validation job runnning

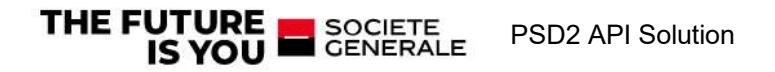

**3.3** Certificate Status Validation<br>automatically performed with a scheduled job, the solution will calls the CRLs: "Certificate Reve<br>wided by the Trusted center (these URL is extracted from the certificate) if the certifi **3.3 Certificate Status Validation**<br>This action is automatically performed with a scheduled job, the solution will calls the CRLs: "Certificate Revoca-<br>tion Lists" provided by the Trusted center (these URL is extracted f **Certificate Status Validation**<br>matically performed with a scheduled job, the solution will calls the CRLs: "Certificate Revoca-<br>d by the Trusted center (these URL is extracted from the certificate) if the certificate is n voked, the status of the uploaded certificate will be "VALID"

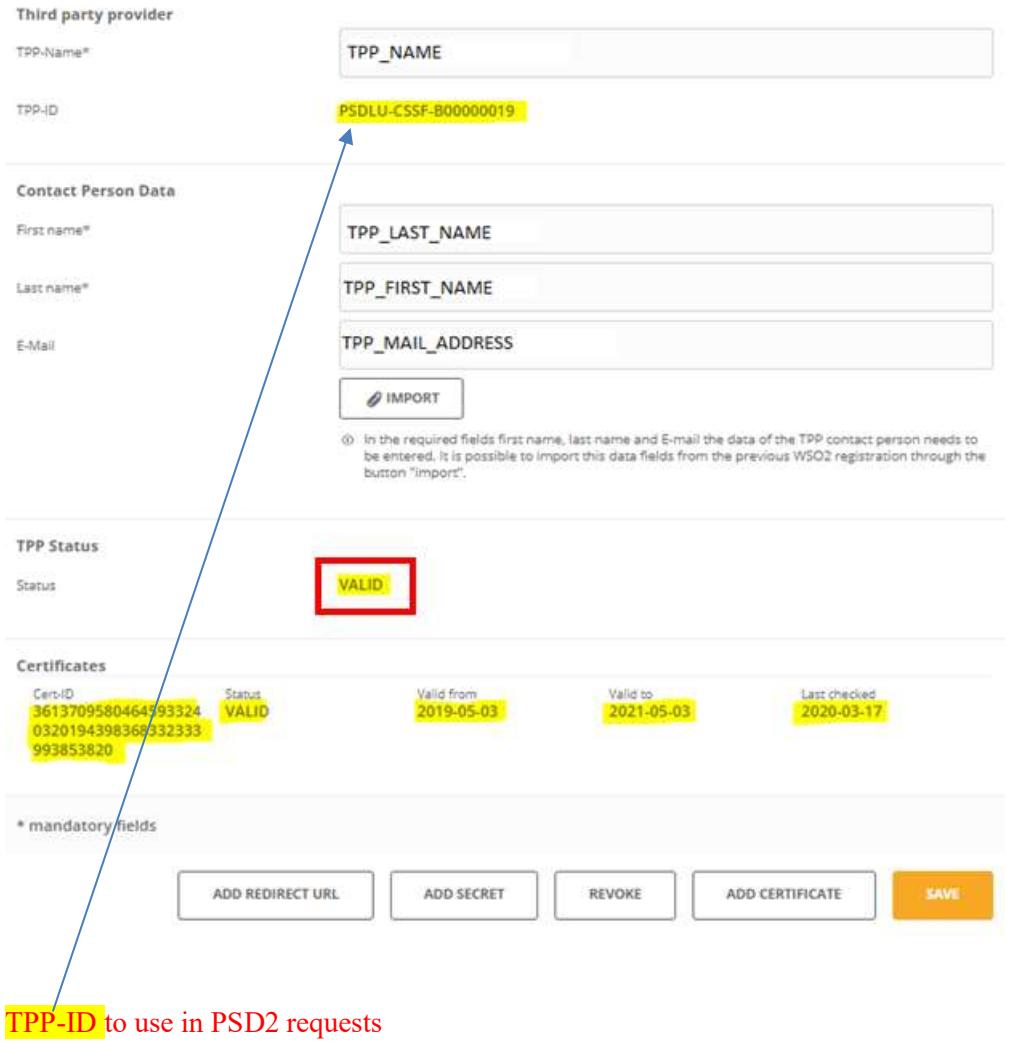

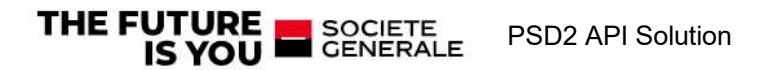

#### 3.4 Creating application

Afterwards TPP must select the application to use in order to "consume" it. This application practically serves as a storage location for the later API.

Please click on the menu entry "APPLICATIONS"

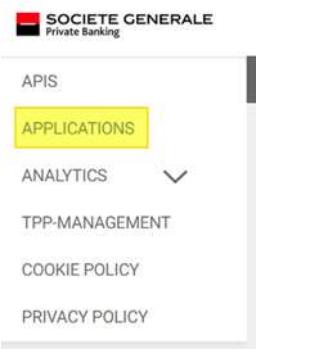

 Now another area opens, then an already created entry "DefaultApplication" is displayed. This application has already been automatically added for TPP during the registration process, as a new application will be created the "DefaultApplication" and can be ignored.

TPP Adds the first own application via the button "ADD APPLICATION".

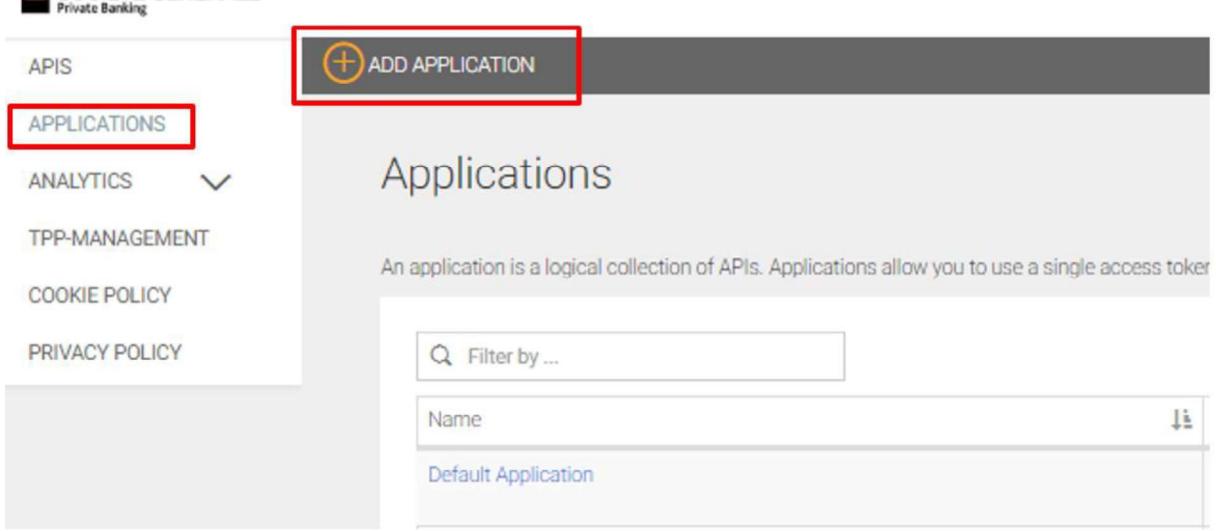

TPP will now be guided through the installation with the following dialog. First give the application a meaningful name such as the TPP company name. Enter this name in the upper field "Name". TPP is welcome to fill in the other fields if required, but they are not mandatory for using the API.

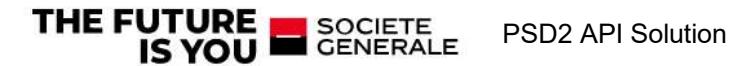

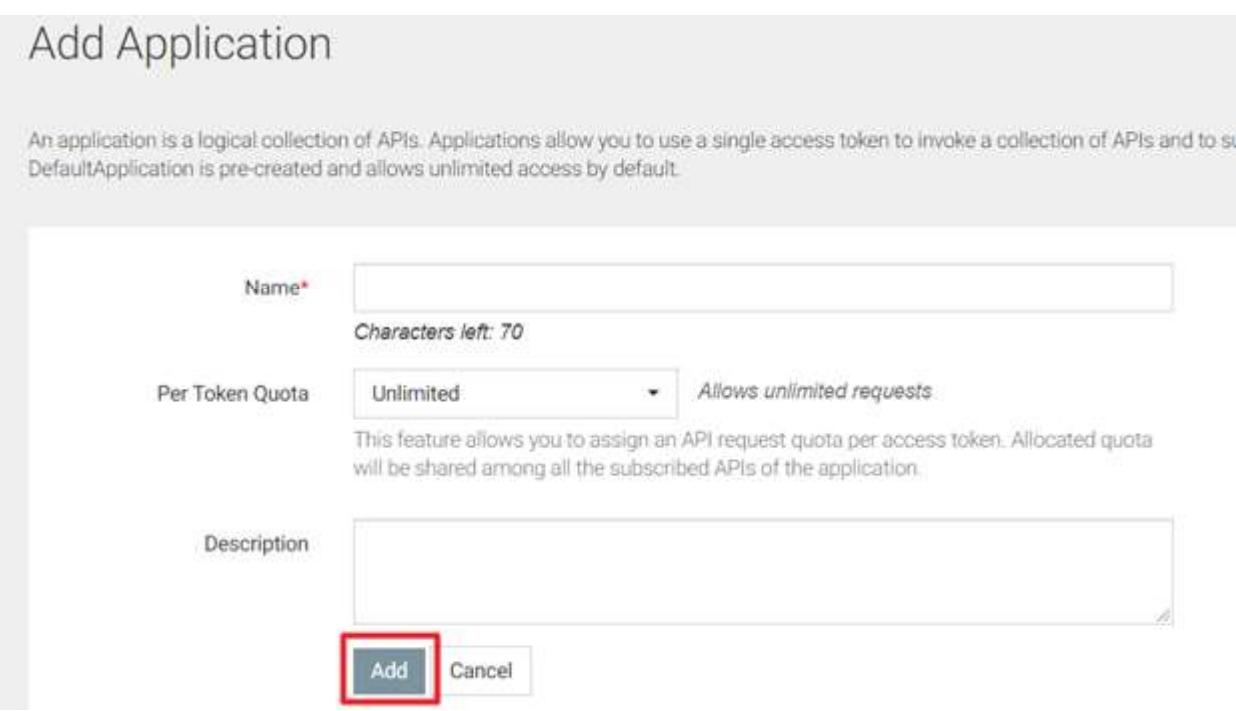

The "Add" button completes the process and the application is ready. TPP can now open the newly created application

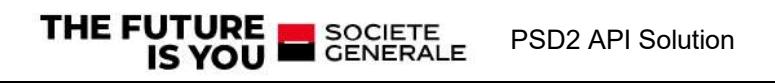

#### 3.5 Generate key

In order to communicate with the API, the system needs keys, here called "Production Keys". These keys must be generated once. Open the newly created application then click on the "Productions keys" tab.

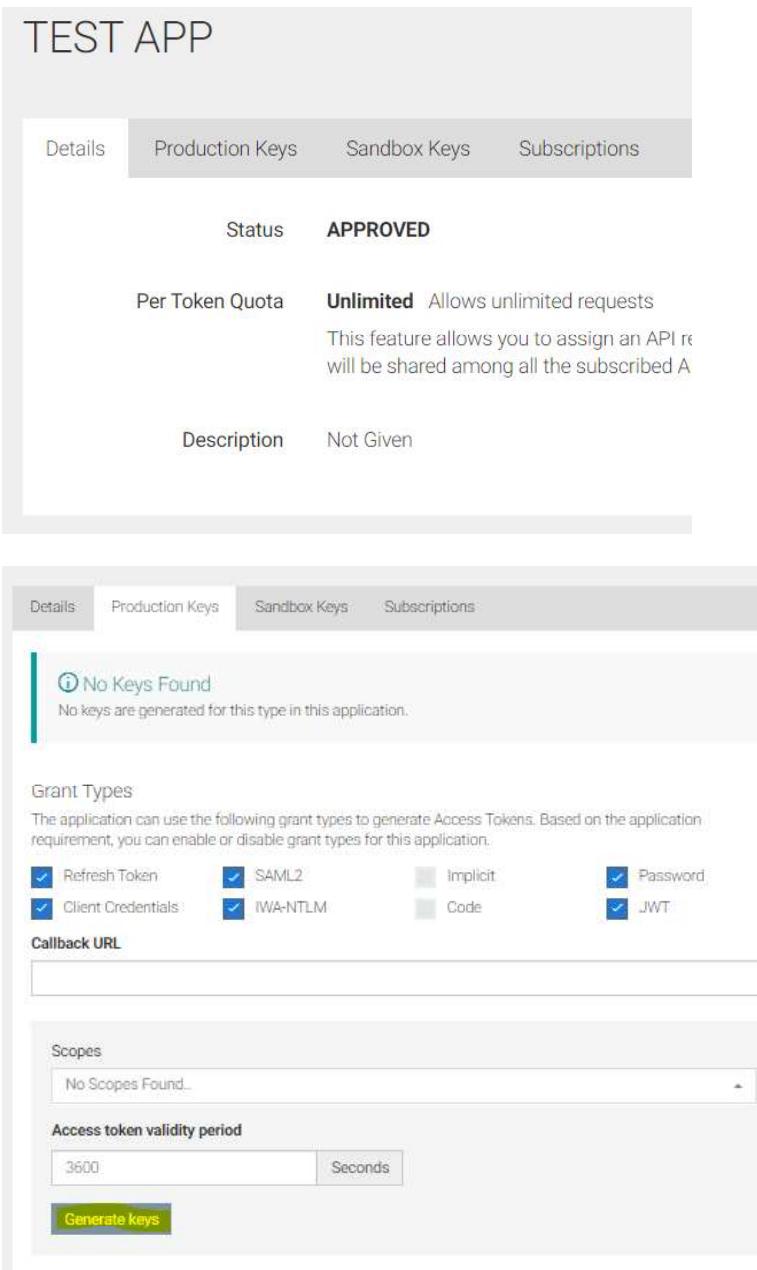

The button "Generate Keys" initiates the generation. Please click on the button. No need to make any changes to the settings above.

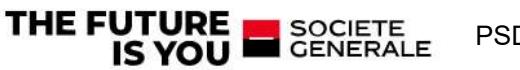

The newly created keys are displayed:

- consumer key
- $\bullet$ consumer secret
- access token  $\bullet$

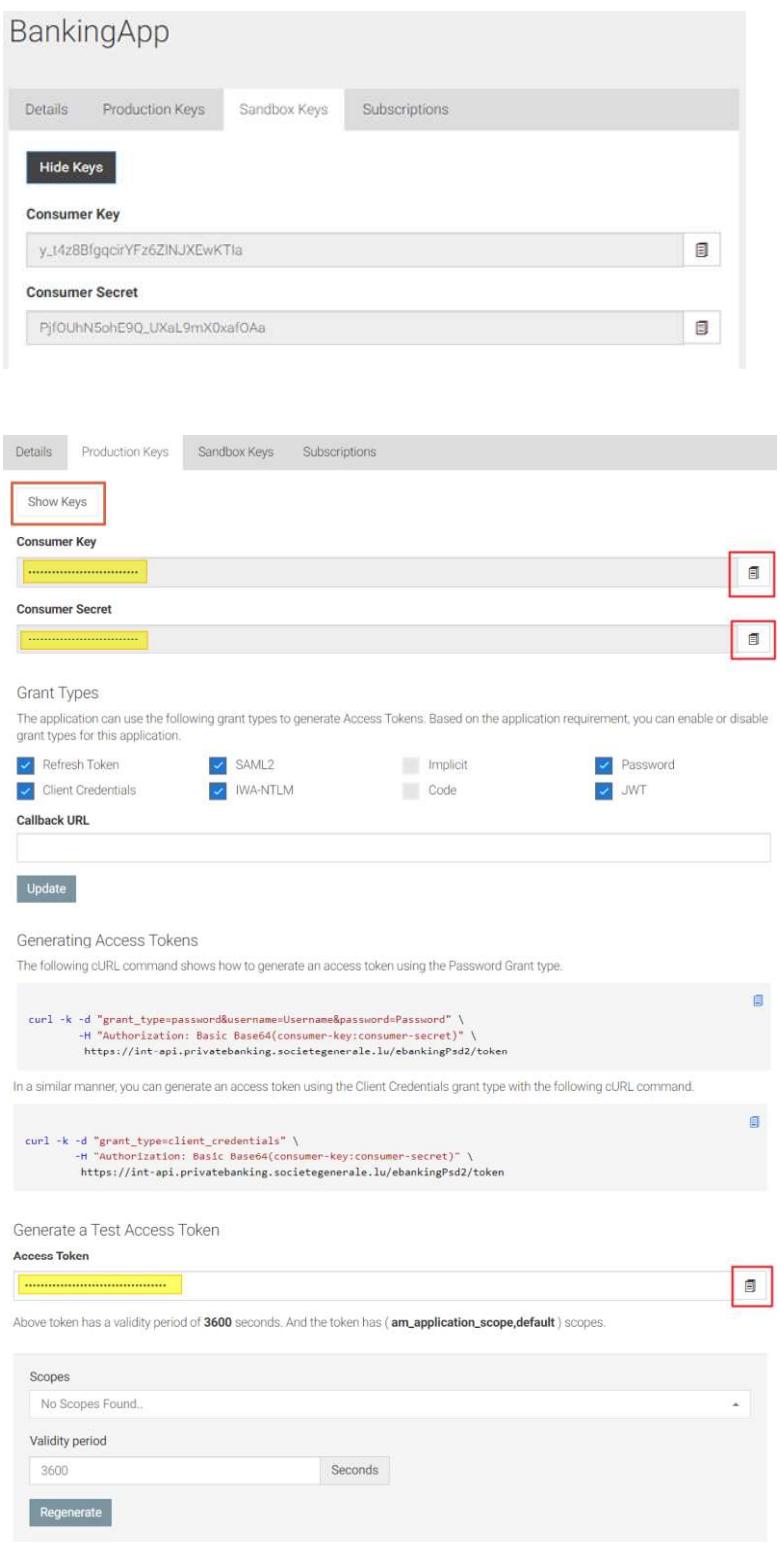

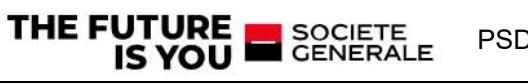

#### 3.6 Add TPP Redirect (Callback) URL

Redirect URLs are a part of the OAuth flow. After a user successfully authorizes an application, the authorization server will redirect the user back to the application with either an authorization code or access token in the URL.

Click on "TPP-MANAGEMENT"  $\bullet$ 

THE FUTURE

SOCIETE<br>CENERALE

You will have to reauthentifcate with same creadentials.

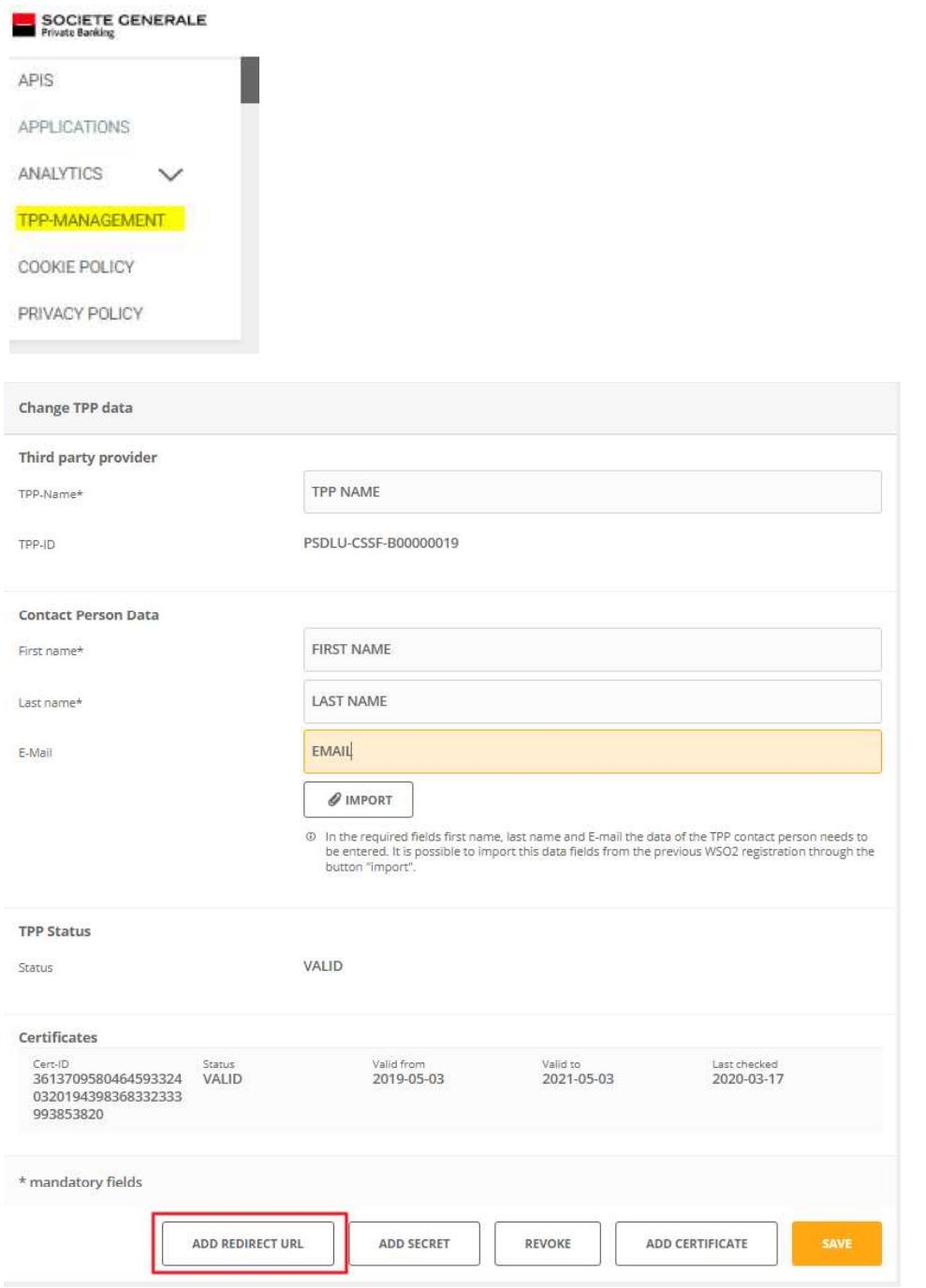

PSD2 API Solution

• Click on "ADD REDIRECT URL"

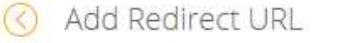

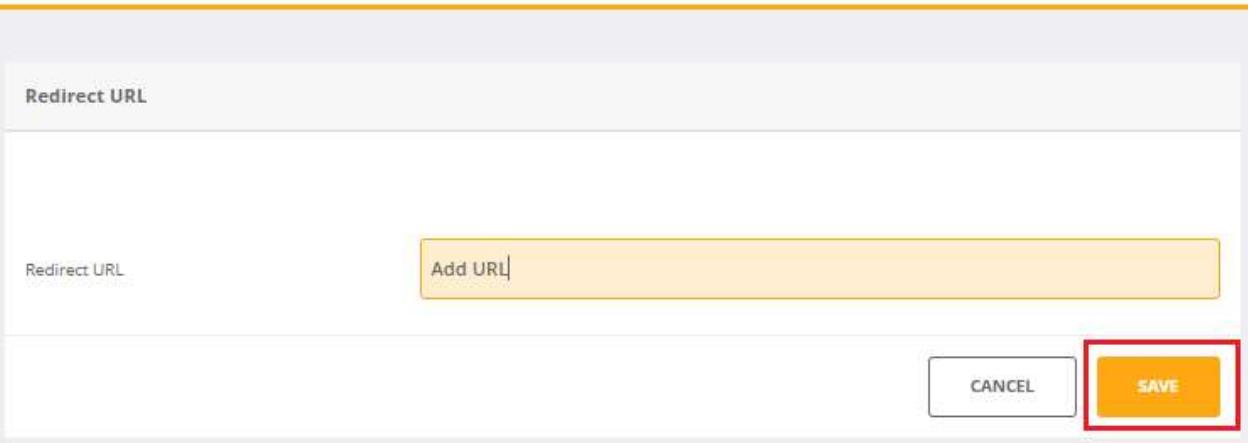

- Enter the URL  $\bullet$
- Click on "SAVE" button the save the URL  $\bullet$

#### 3.7 Add The TPP SECRET

Click on the "TPP-MANAGEMENT" item  $\bullet$ 

THE FUTURE SOCIETE

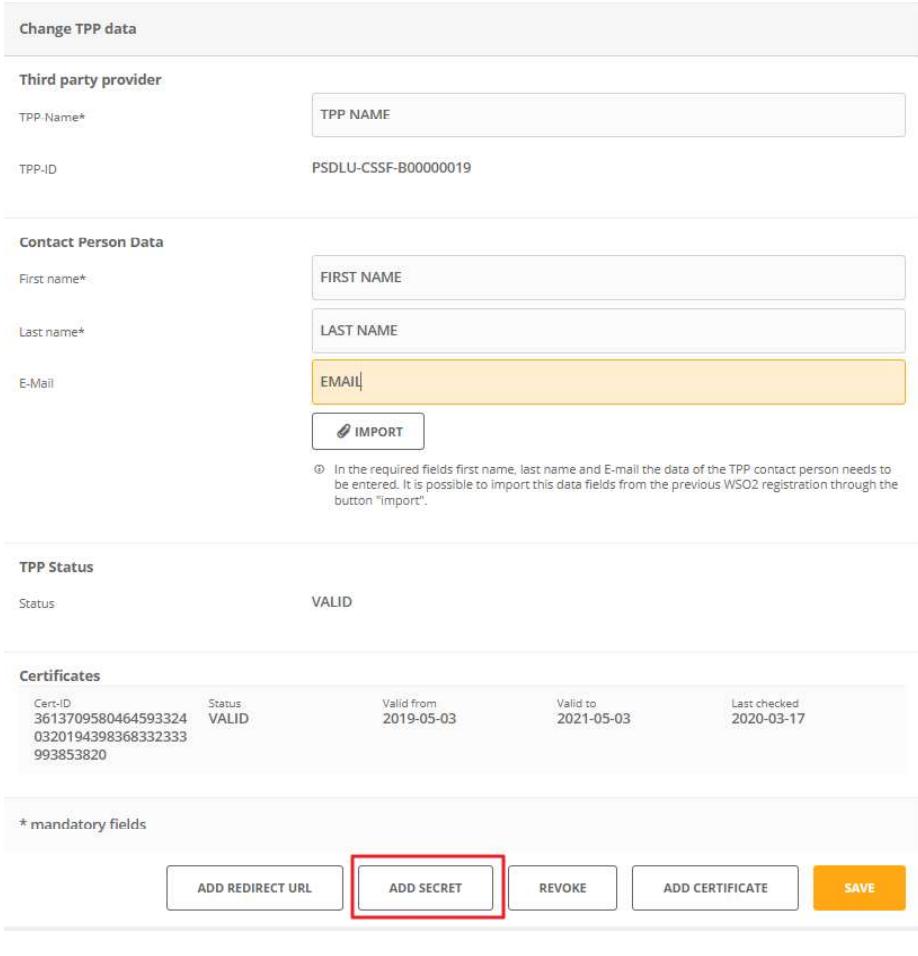

PSD2 API Solution

Click on the "ADD SECRET" button  $\bullet$ 

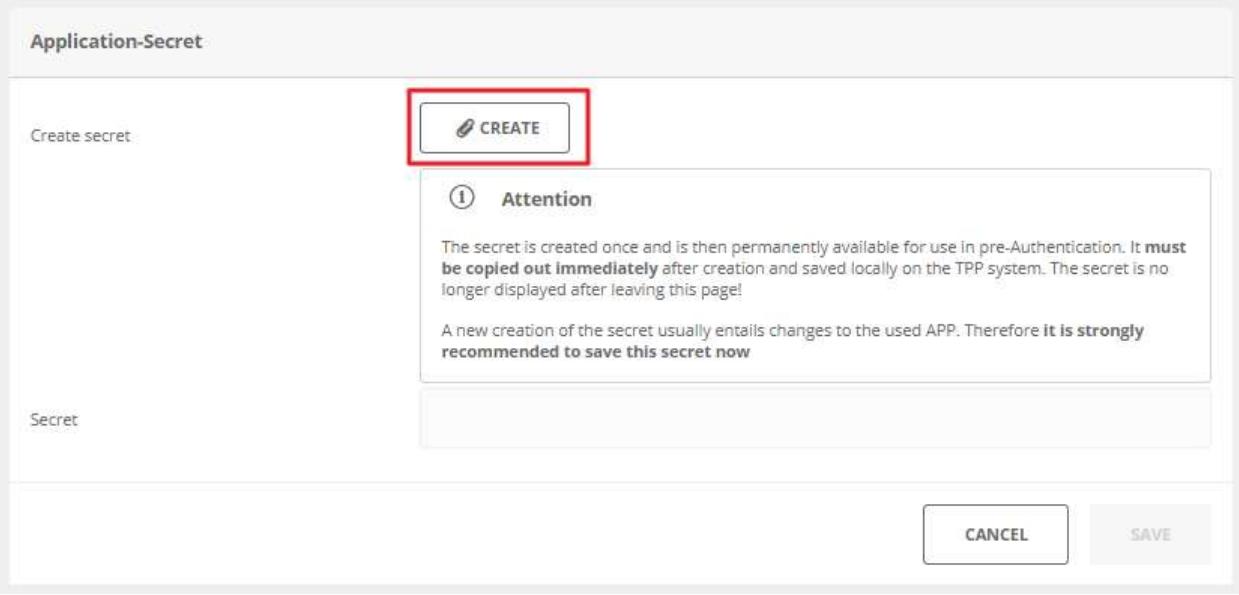

#### Click on the "Create" button  $\bullet$

 $Q = 11.5$ 

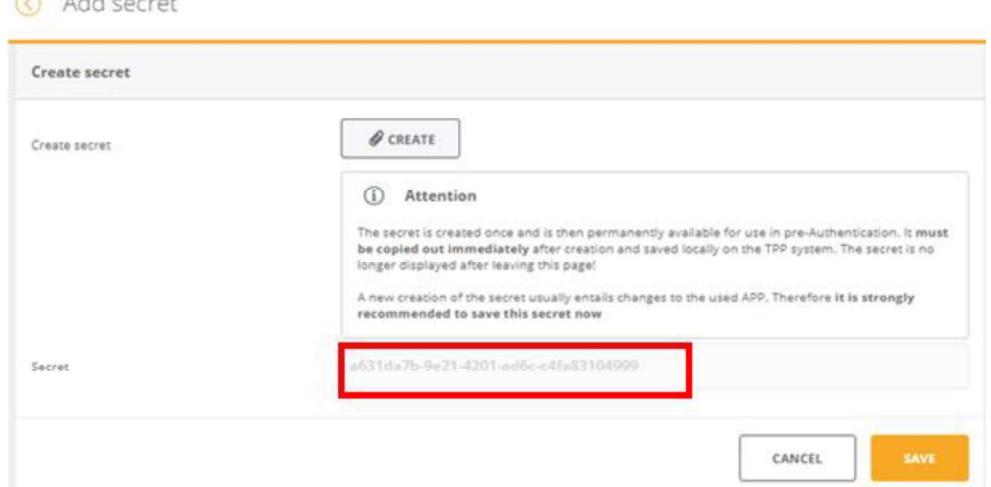

The secret is created  $\bullet$ 

> This secret needs to be stored in a dedicated zone (such as password vault). As it will be used for all consent creation requests, the secret should be stored in a TPP configuration file.

Click on the "SAVE" button  $\bullet$ 

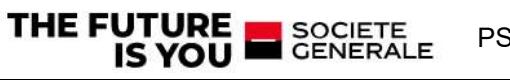

**3.8** Subscribe to API<br>to the API is mandatory before consuming it. This process also only takes place once. Ple-<br>left side menu. Then select the PSD2 API by clicking on the colored icon 3.8 **Subscribe to API**<br>A subscription to the API is mandatory before consuming it. This process also only takes place once. Please click on<br>"APIs" in the left side menu. Then select the PSD2 API by clicking on the colored 3.8 Subscribe to API<br>A subscription to the API is mandatory before consuming it. This process also only takes place once. Please climate TaPIs" in the left side menu. Then select the PSD2 API by clicking on the colored ico

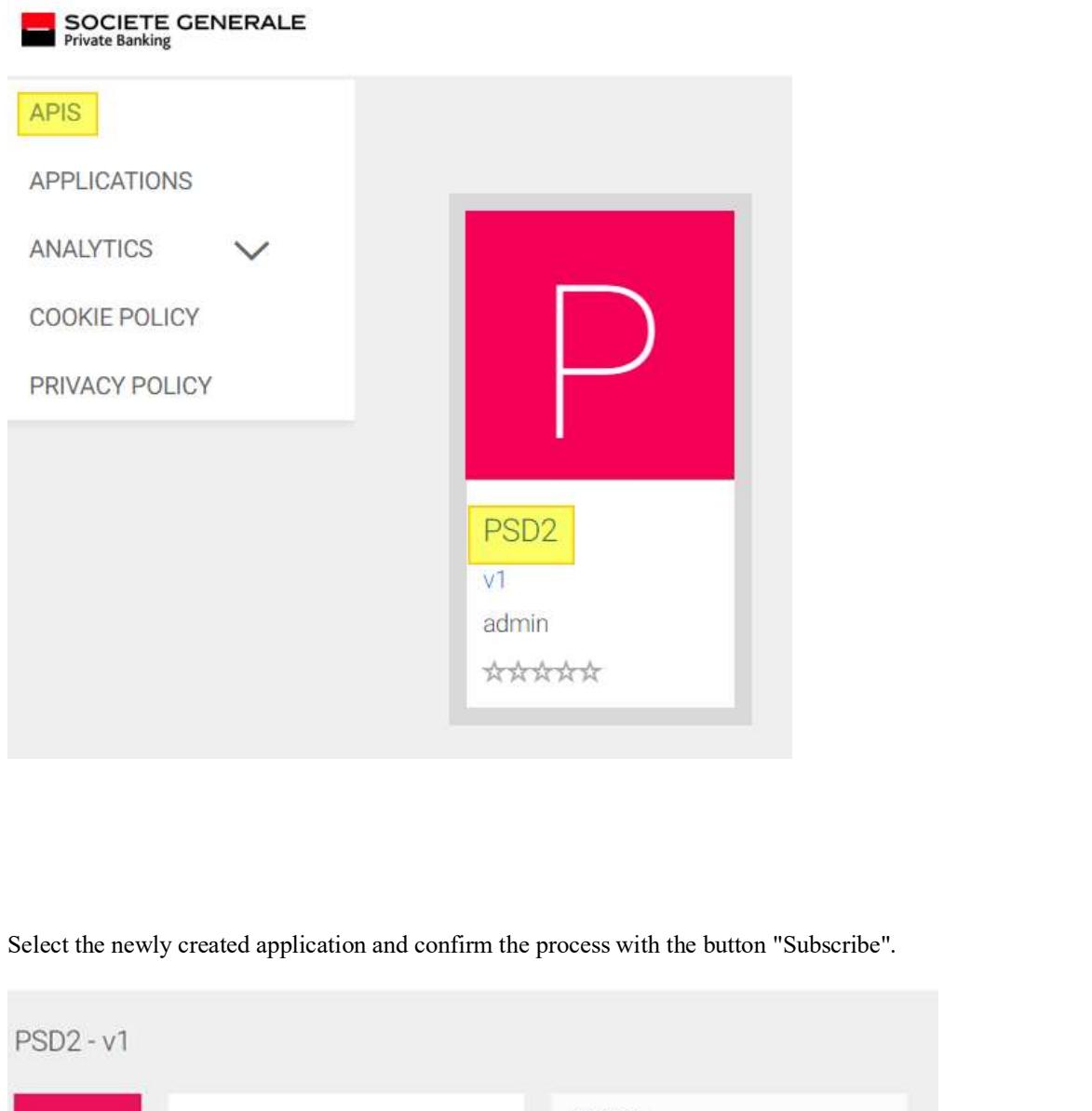

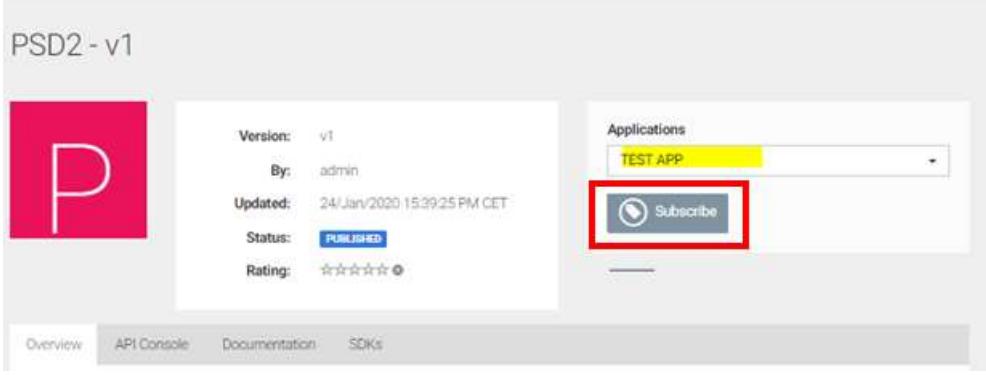

PSD2 API Solution

Please close the success message by clicking on the button "Stay on this page".

SOCIETE<br>CENERALE

THE FUTURE

# 4 Postman collection

In this section it will be described the correspondence of PSD2 API requests with client actions, however, steps 1 and 2 which are managed on the TPP side have no correspondence with API requests. In the absence of an application with a User Journey adapted to PSD2, the POSTMAN tool was used to perform the tests on the API

On POSTMAN, requests are assembled as a collection which is as follows

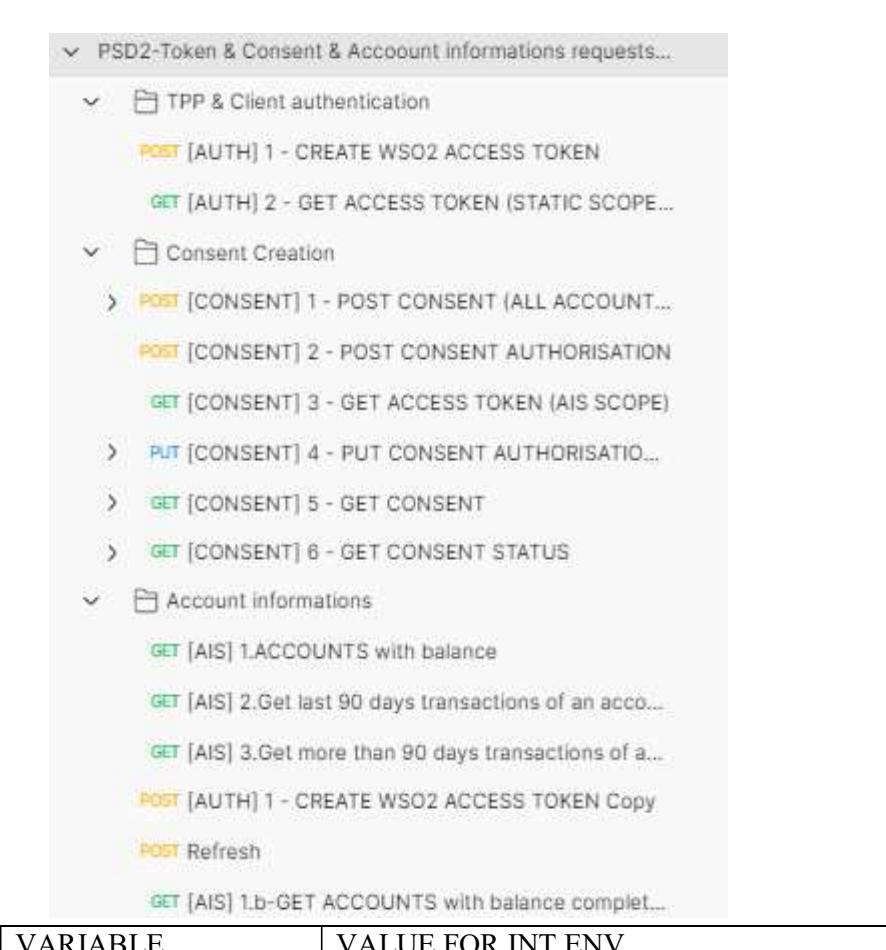

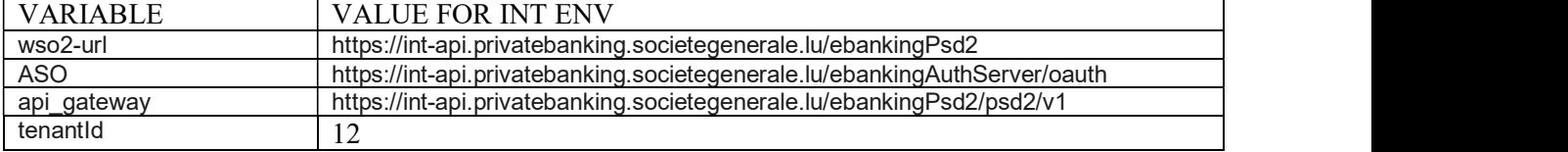

### 4.1 TPP & Client authentication

#### 4.1.1.1 [AUTH] 1 - CREATE WSO2 ACCESS TOKEN

SOCIETE<br>CENERALE

This request allows the API to identify the TPP using the Consumer Key and the Consumer Secret generated in the onboarding process

PSD2 API Solution

Query type: POST

THE FUTURE

• URL: {{wso2-url}}/oauth2/token

#### • Inputs:

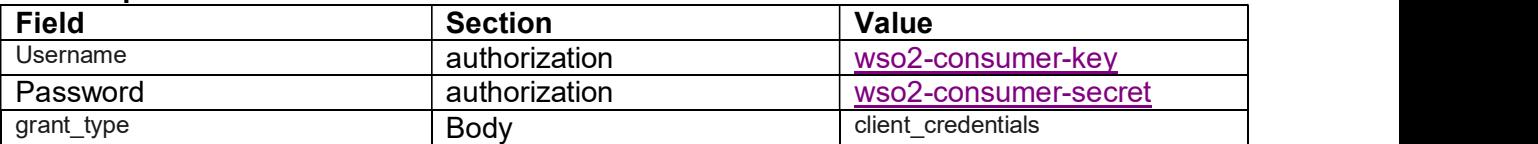

# Action to perform

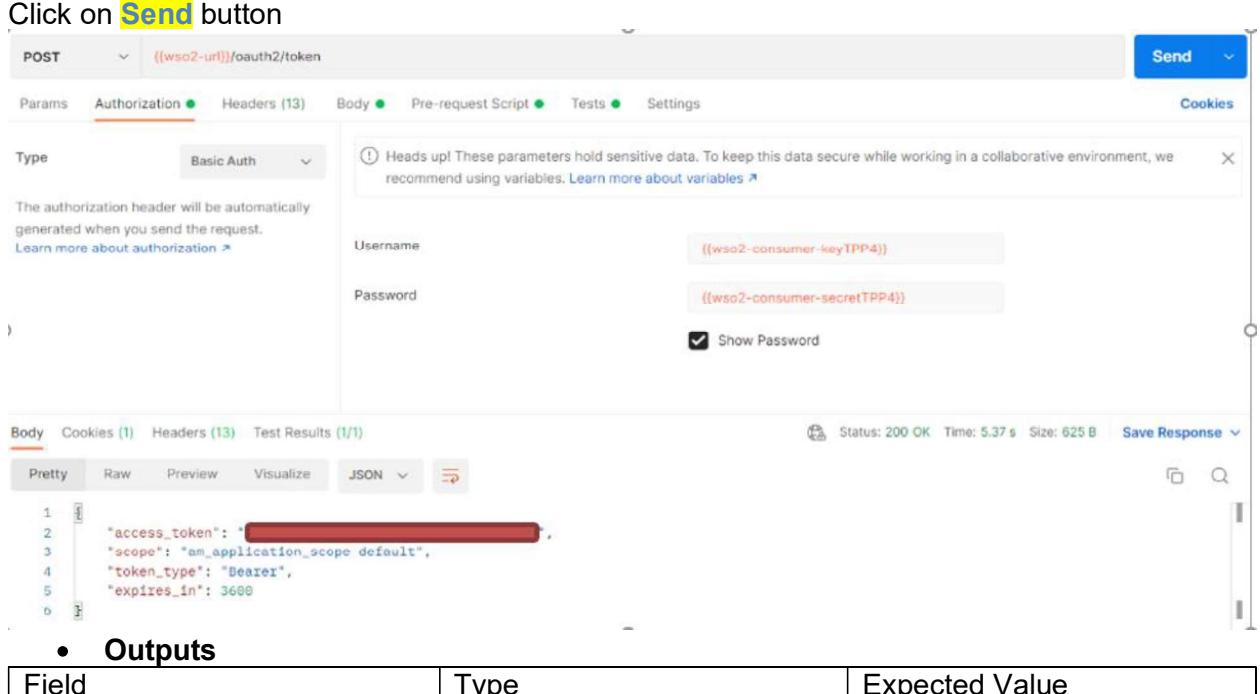

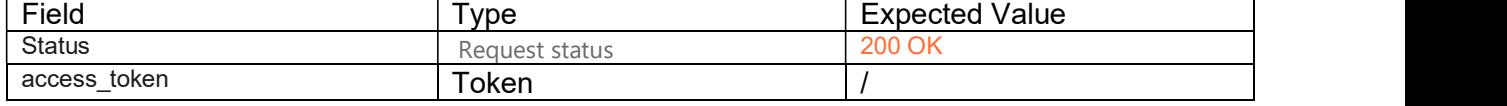

#### 4.1.1.2 [AUTH] 2 - GET ACCESS TOKEN (STATIC SCOPES)

This request allows the API to create access token with statistic scope Go to authorization Pan

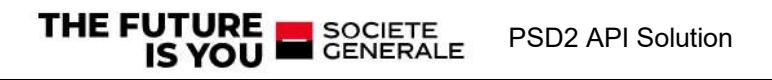

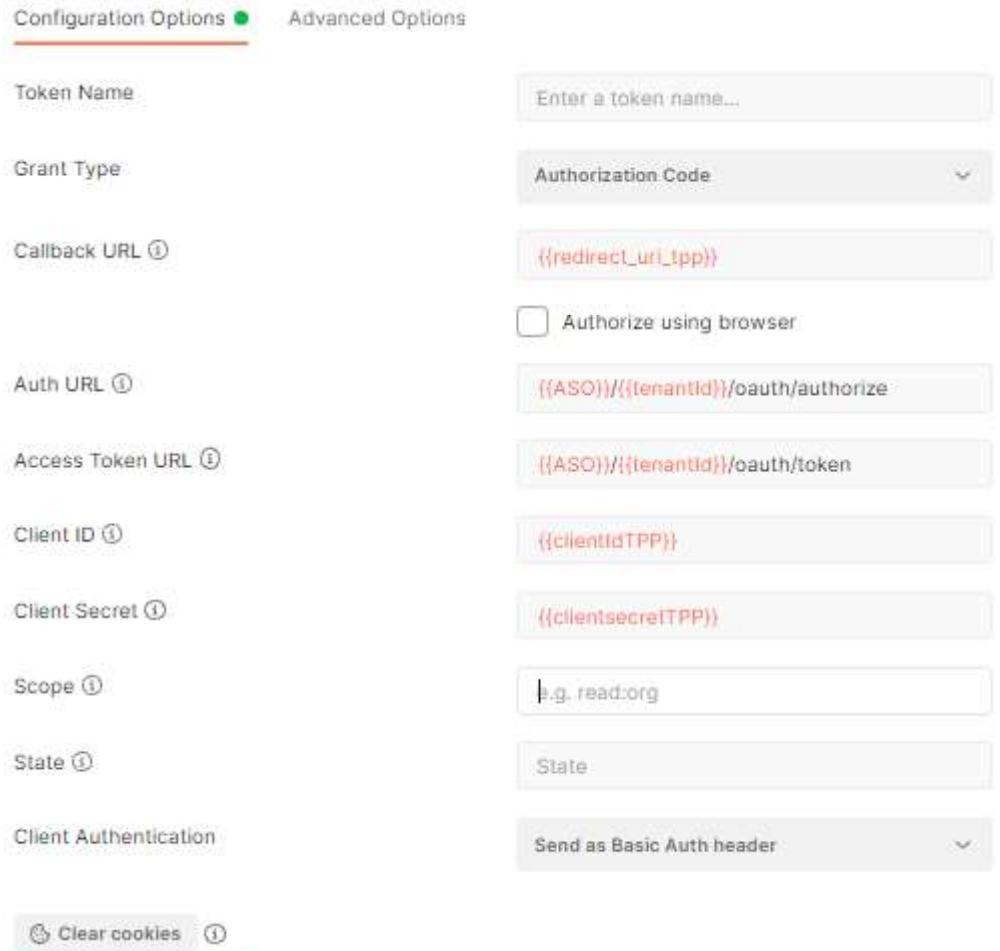

Get New Access Token

Fill the fields as below:

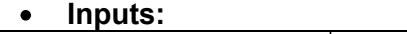

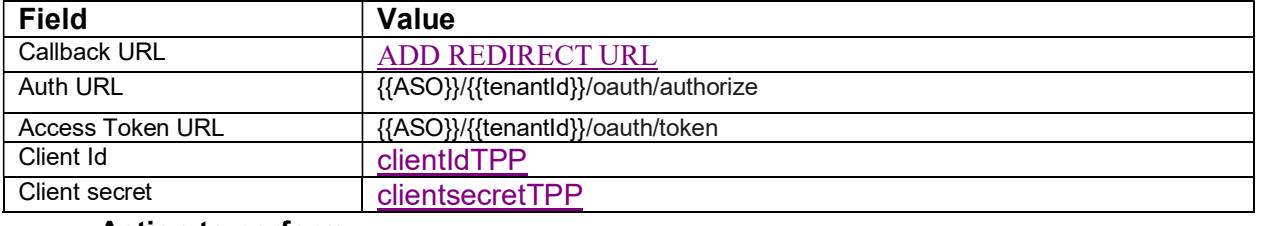

#### Action to perform

Click on <mark>GET NEW ACCESS TOKEN</mark>

The eBanking login page is open,

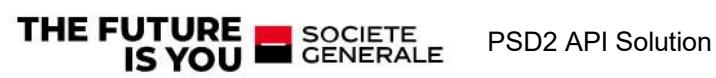

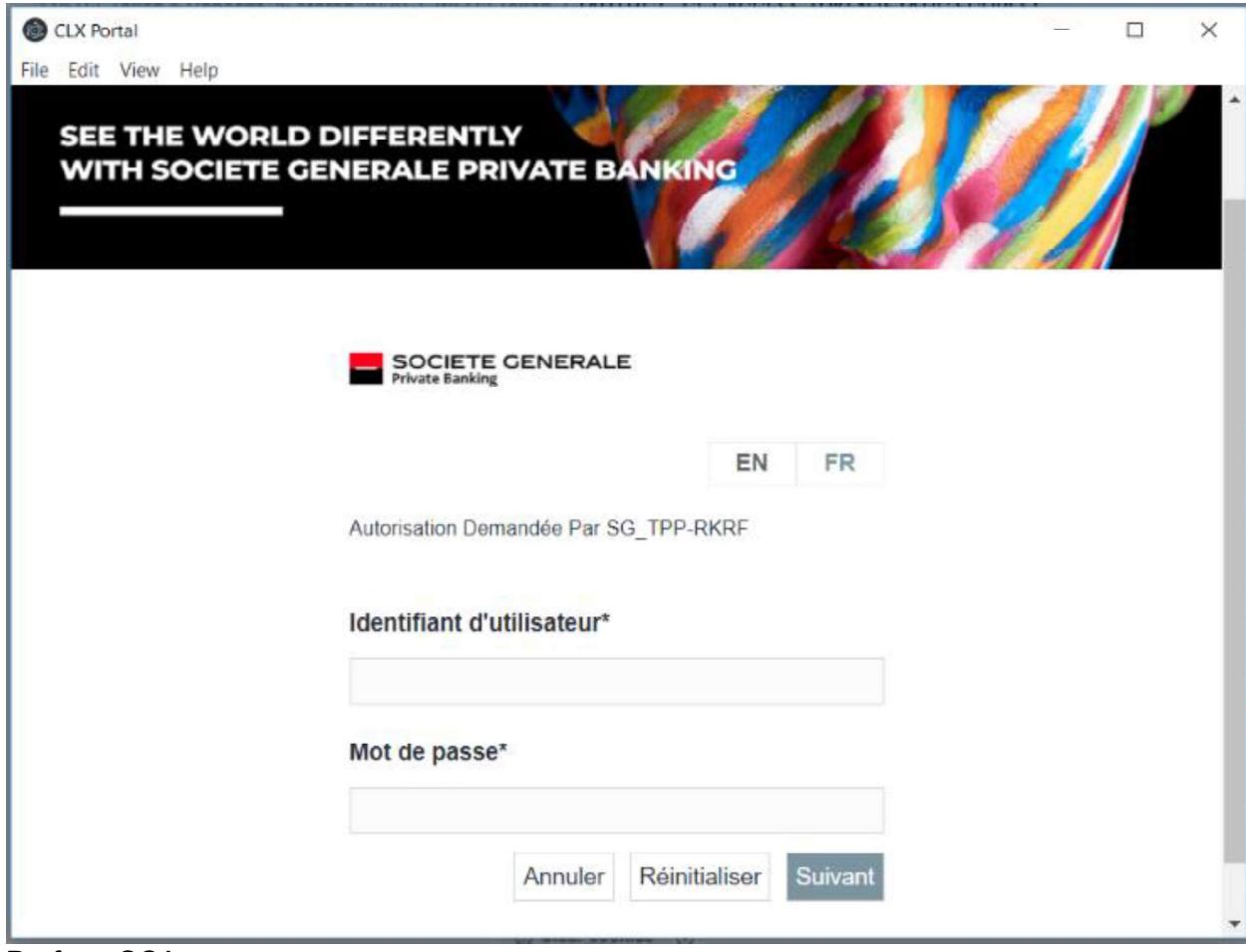

Perform SCA

1<sup>st</sup> factor (contract+Password)

 $\circ$  Inputs:  $\circ$  in the set of  $\circ$  in the set of  $\circ$  in the set of  $\circ$  in the set of  $\circ$  in the set of  $\circ$ 

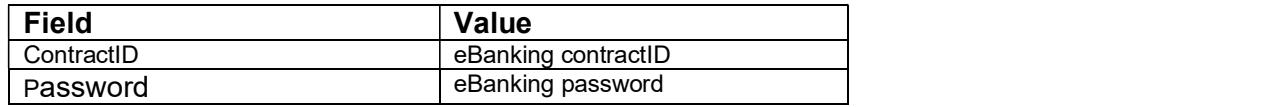

 $\bullet$  2<sup>nd</sup> factor (pushTan confirmation)

o Inputs:

Client can use one of the following authentication method

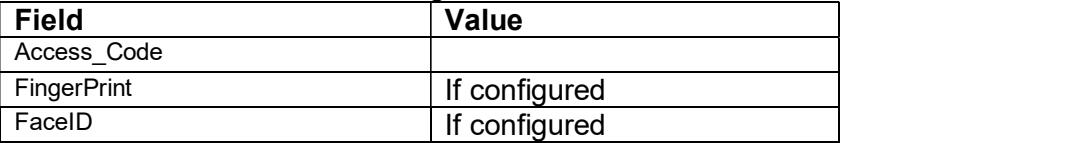

#### Outputs

The popup with token response is displayed

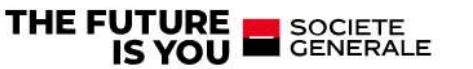

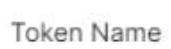

PSD2

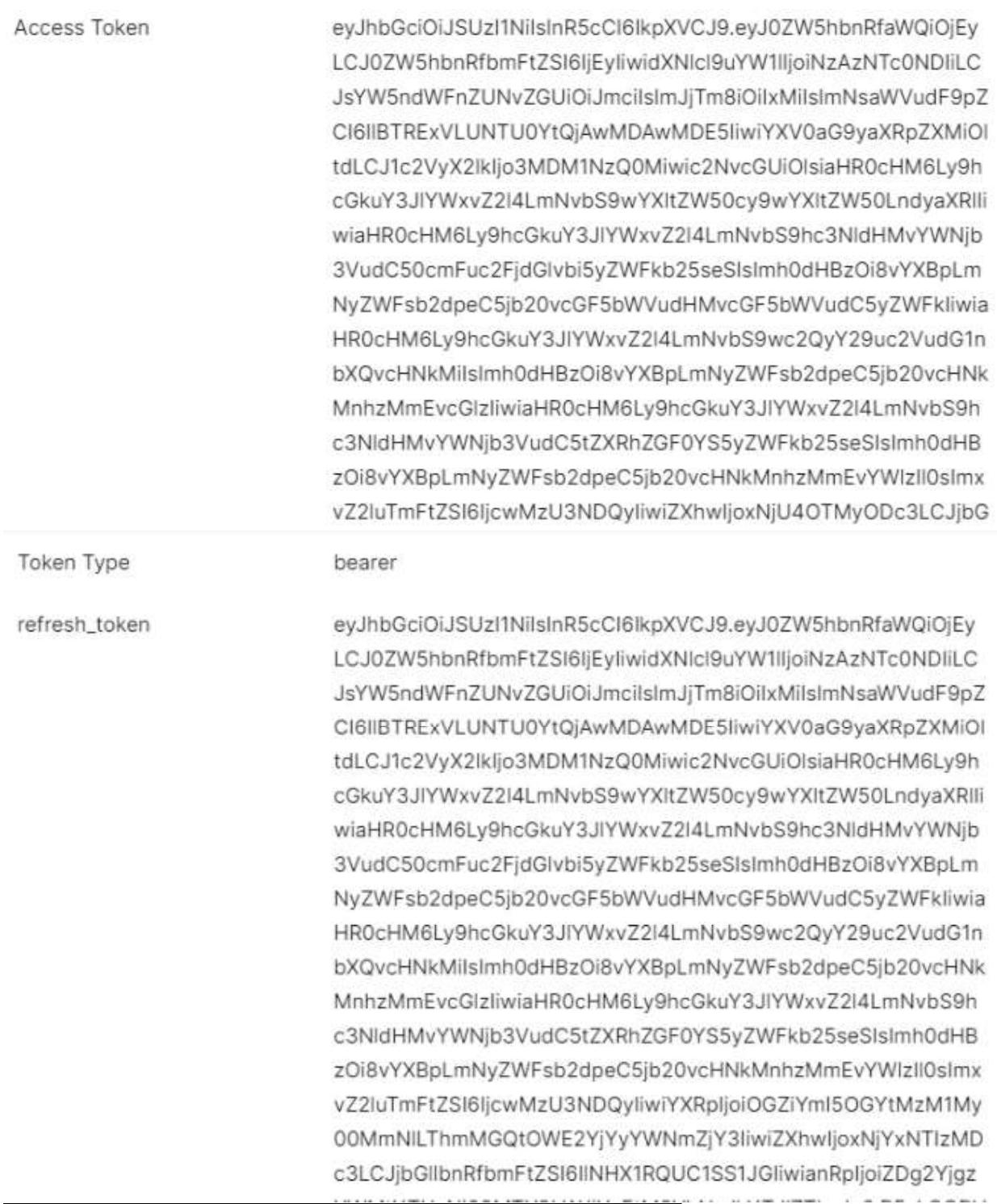

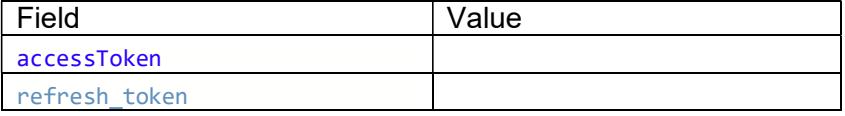

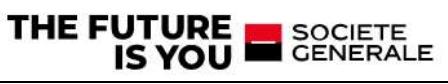

#### Click on the USE TOKEN

Then click on send button in postman request

The refresh token is not automatically saved

So the value should be copied and saved under the Environment Variable "refresh\_token" (CUR-RENT VALUE column) and click on "Persist All" button and Save.

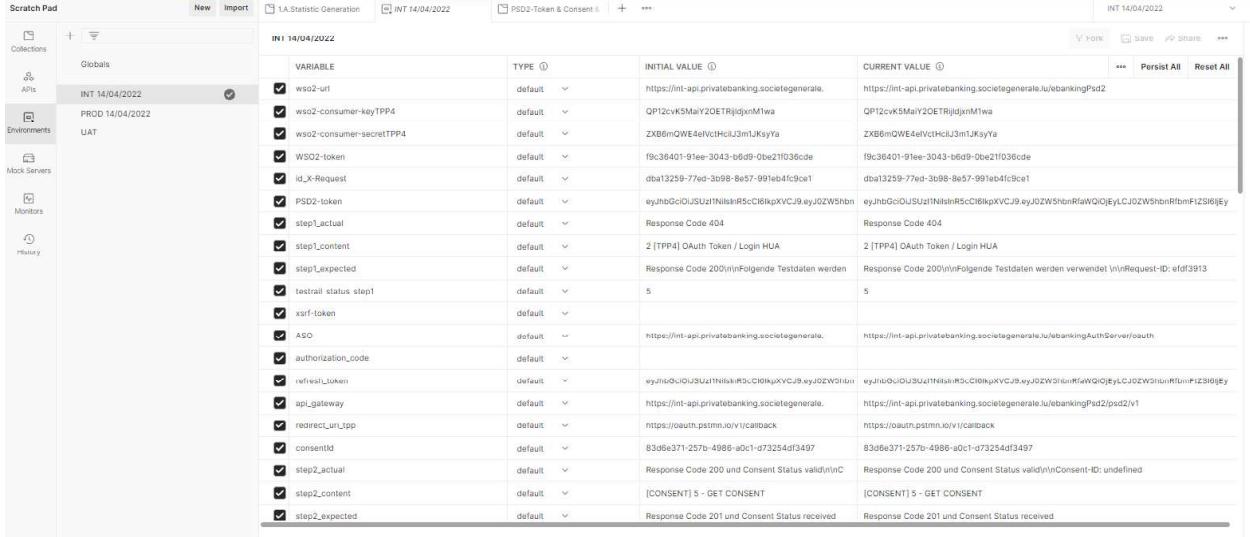

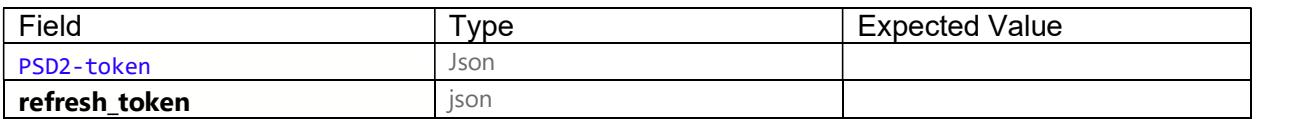

#### 4.1.2 Consent Creation

#### 4.1.2.1 [CONSENT] 1 - POST CONSENT (ALL ACCOUNTS)

- Query type:POST
- URL: {{api\_gateway}}/v1/consents

### • Inputs:

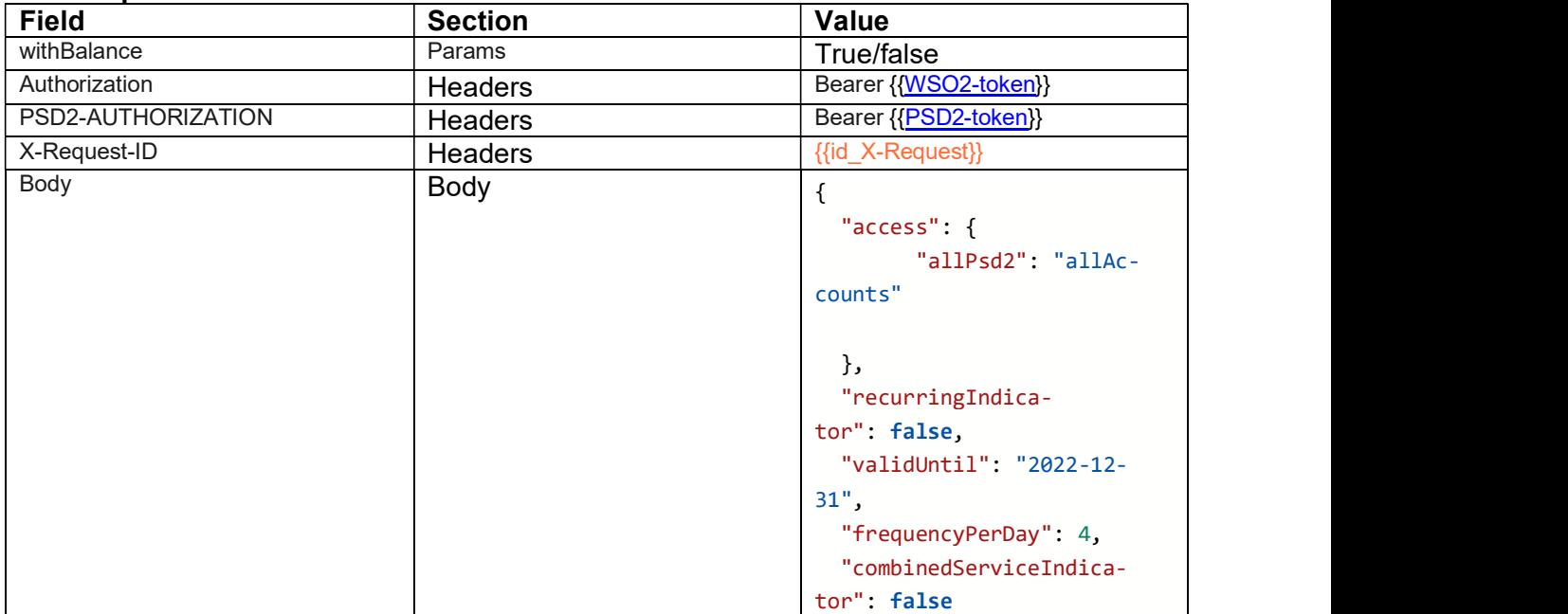

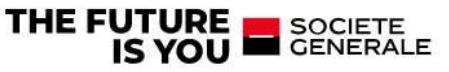

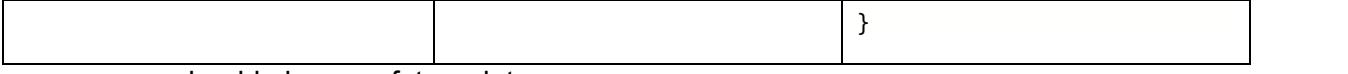

validUntil : should always a future date

#### Action to perform

Click on **Send** button

#### Outputs

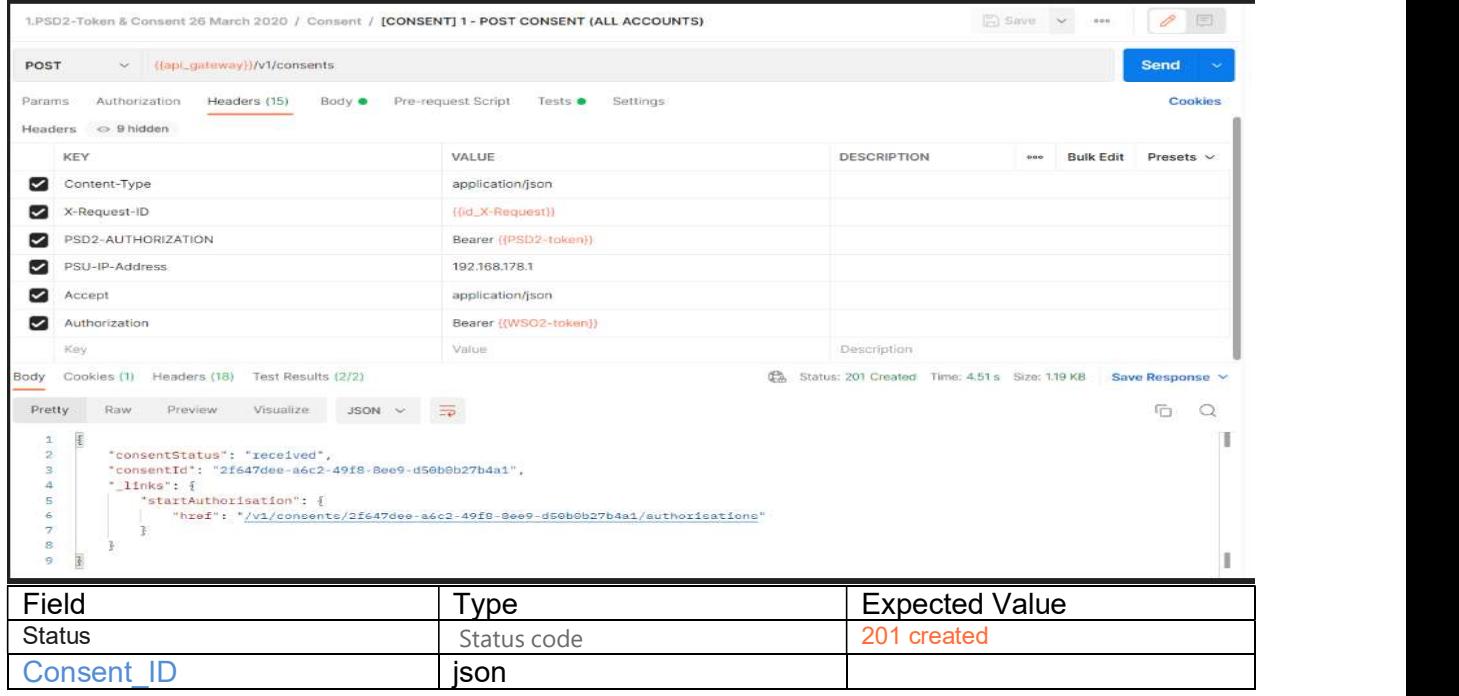

#### 4.1.2.2 [CONSENT] 2 - POST CONSENT AUTHORISATION

- Query type:POST
- URL: {{api\_gateway}}/v1/consents/Consent\_ID/authorisations/
- $\bullet$  Inputs:

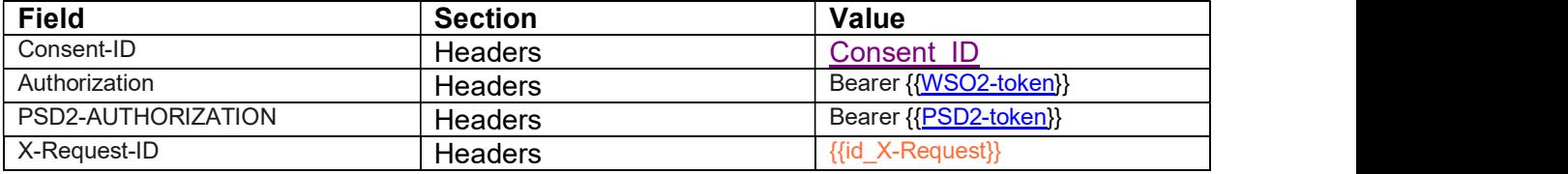

#### Action to perform

Click on Send button

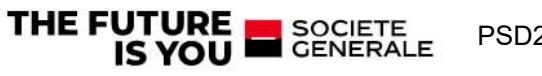

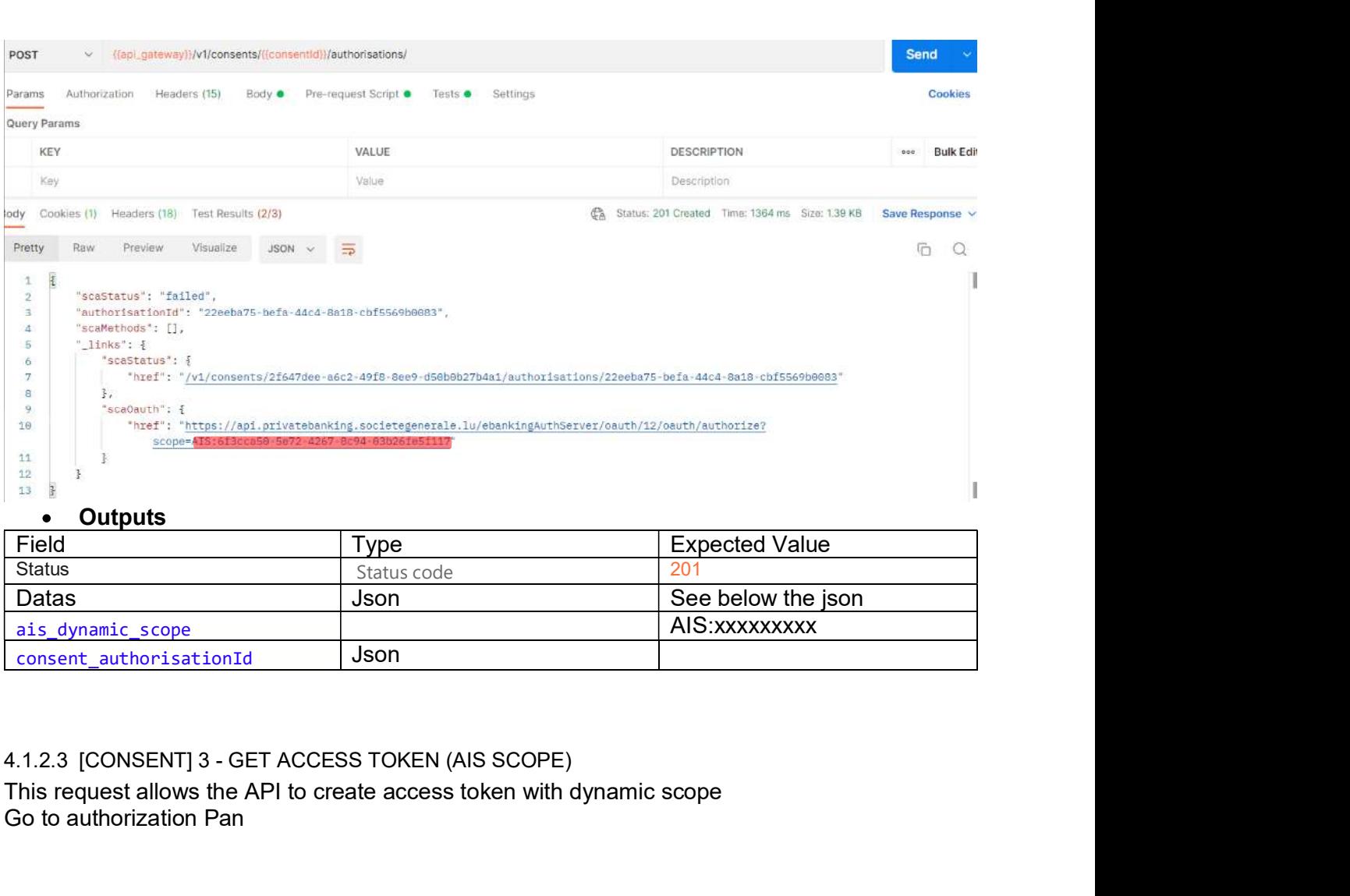

#### Outputs

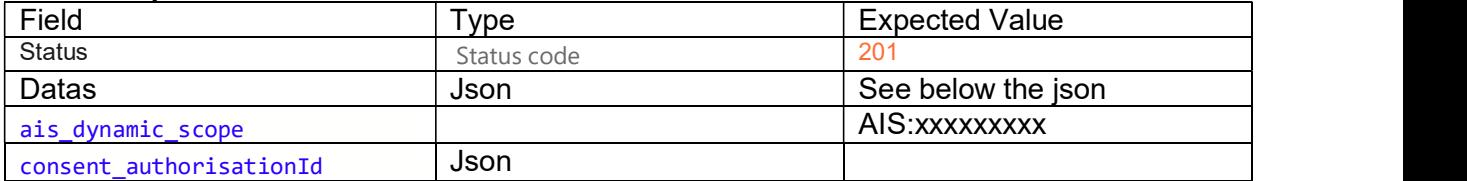

This request allows the API to create access token with dynamic scope Go to authorization Pan

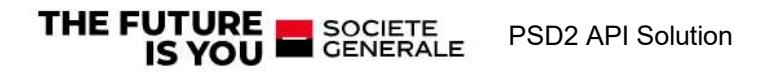

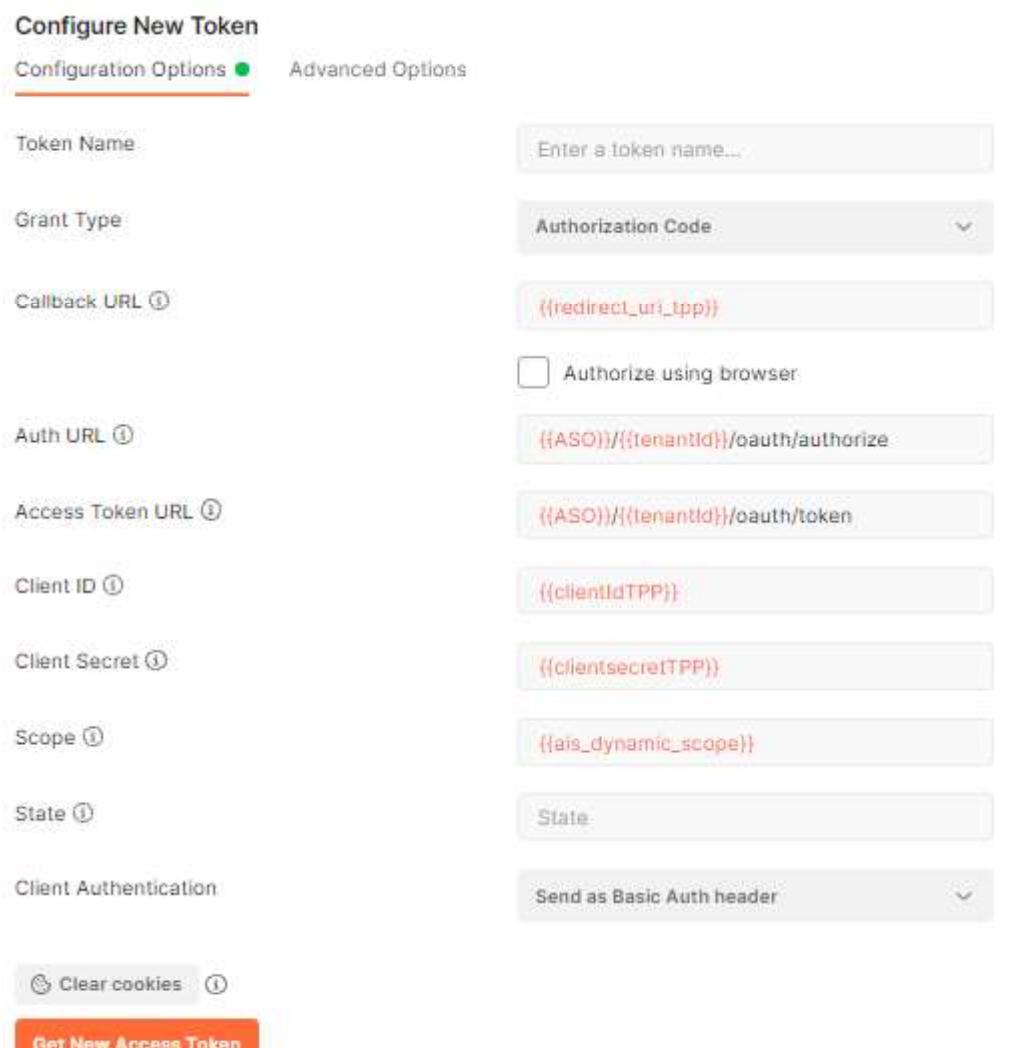

#### Fill the fields as below:

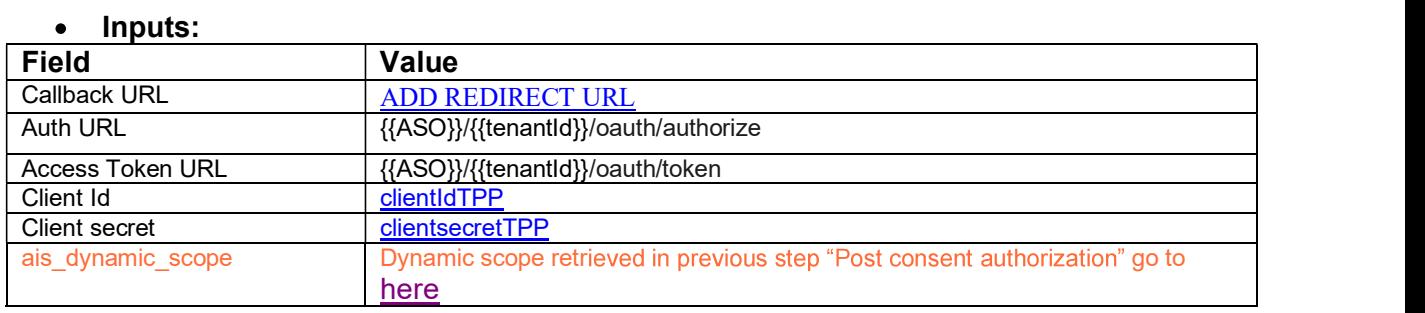

# • Action to perform

Click on GET NEW ACCESS TOKEN The eBanking login page is open,

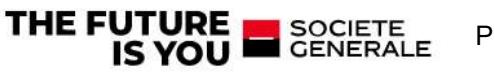

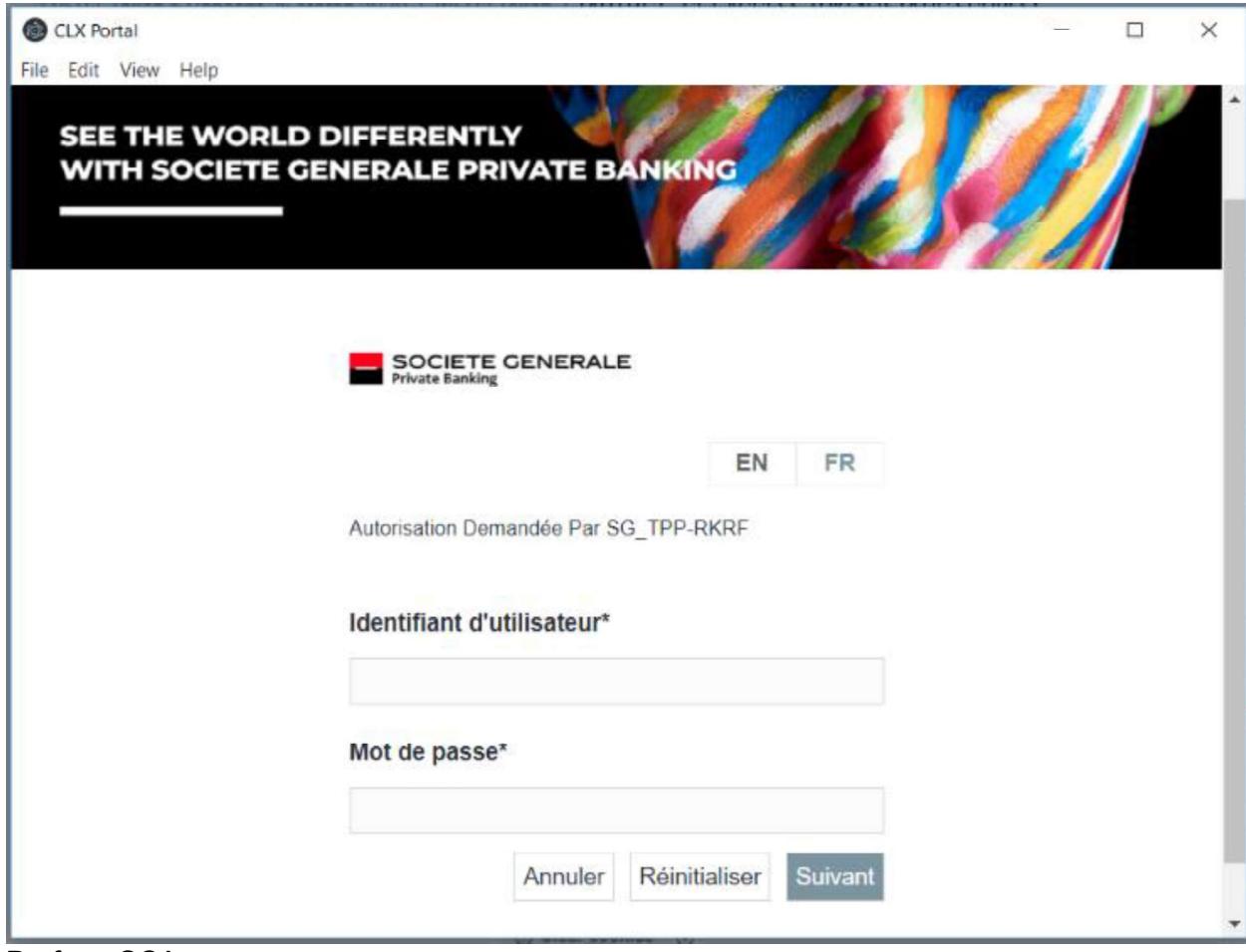

Perform SCA

 $\bullet$  1<sup>st</sup> factor (contract+Password)

o Inputs:

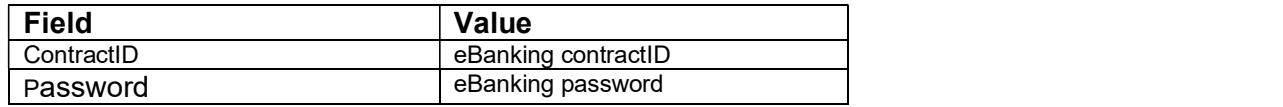

- $\bullet$  2<sup>nd</sup> factor (pushTan confirmation)
	- o Inputs:

Client can use one of the following authentication method

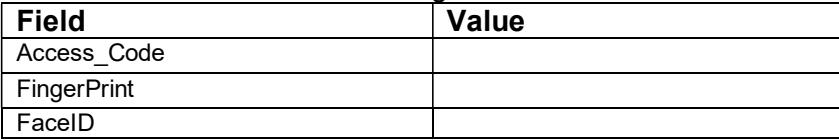

#### Outputs

The popup with token response is displayed

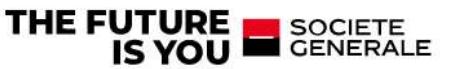

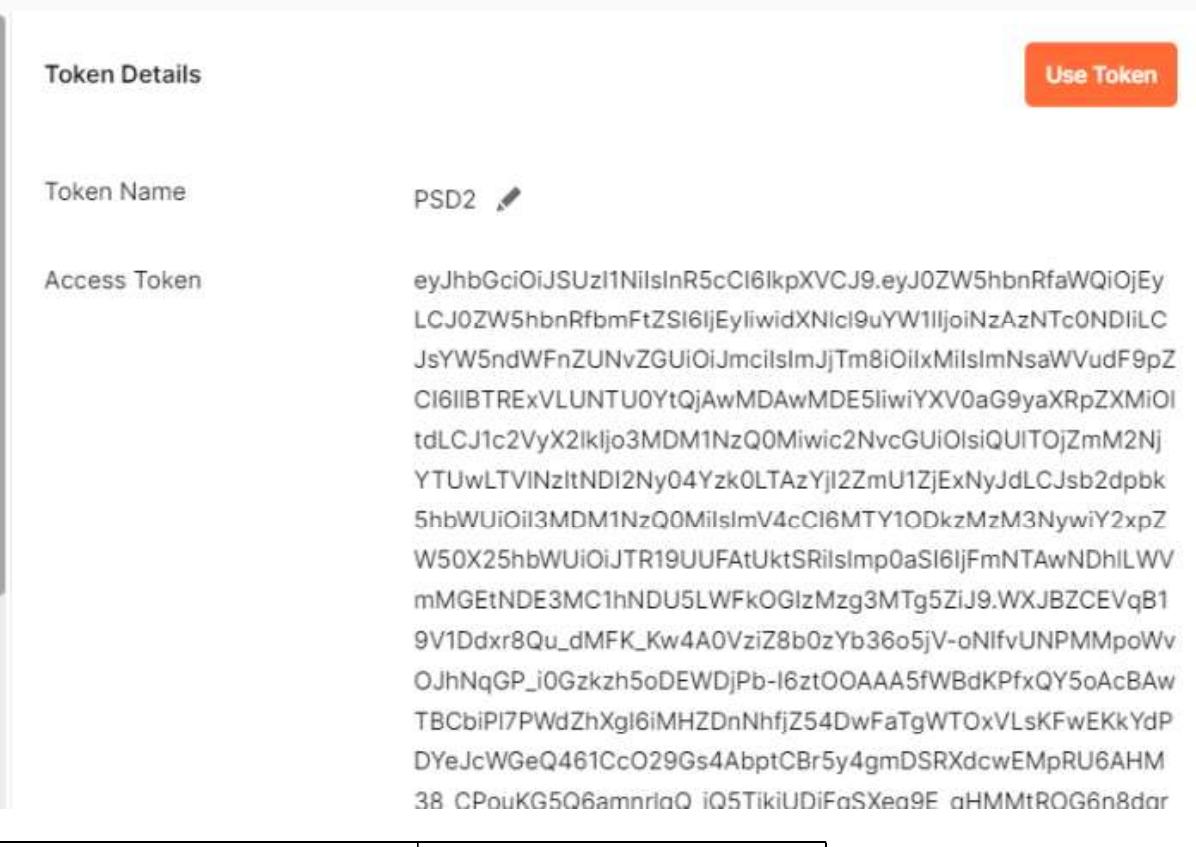

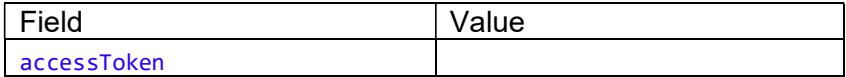

Click on the USE TOKEN Then click on send button in postman request

#### 4.1.2.4 [CONSENT] 4 - PUT CONSENT AUTHORISATION (VALIDATION)

- Query type:PUT
- URL: {{api\_gateway}}/v1/consents/Consent\_ID/authorisations/Consent\_authorisationId

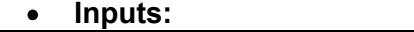

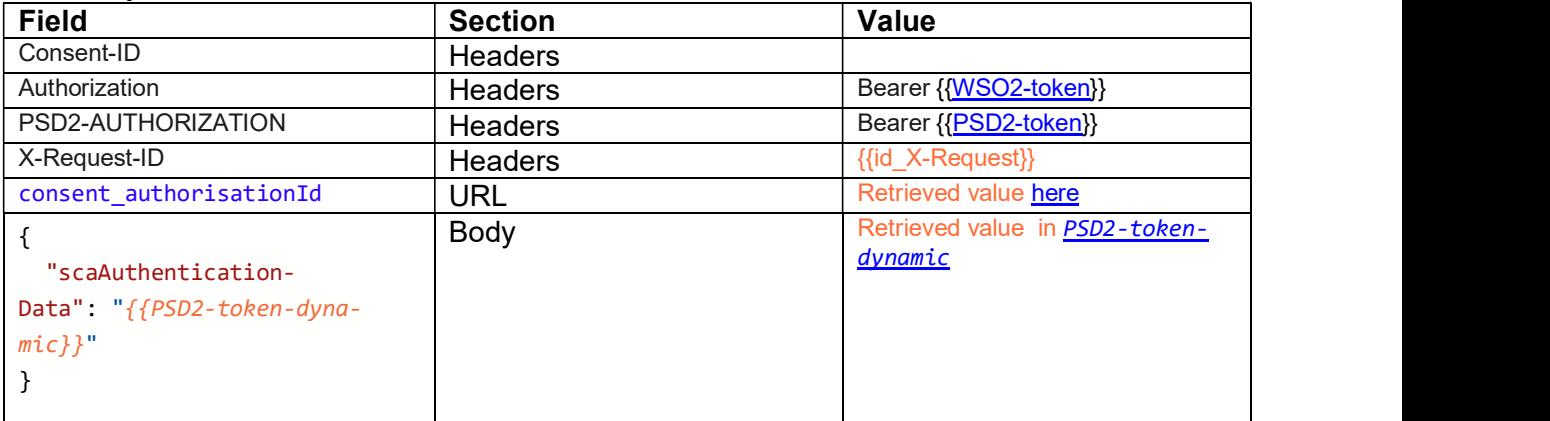

Action to perform

THE FUTURE SOCIETE IS YOU

Click on **Send** button

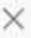

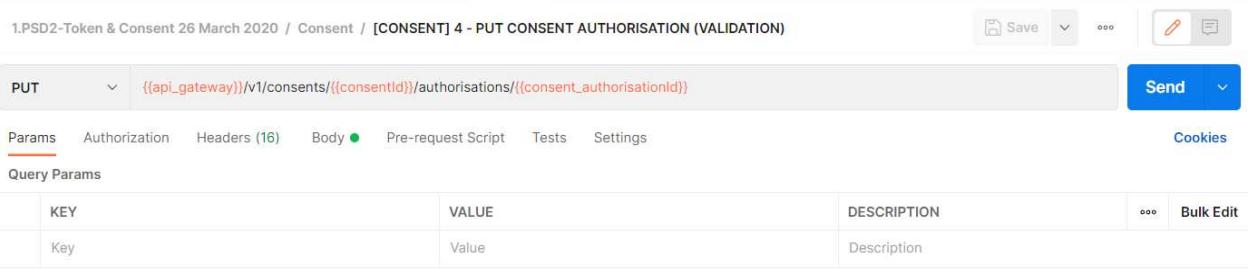

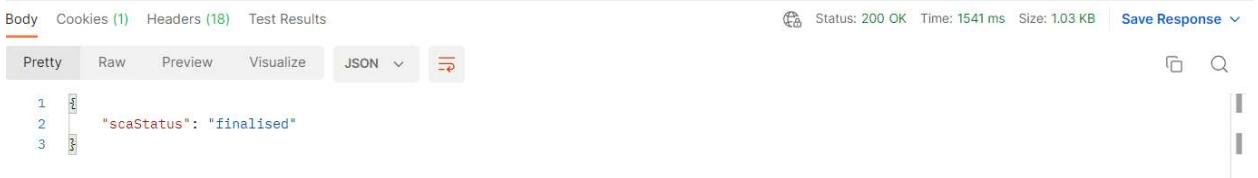

#### • Outputs

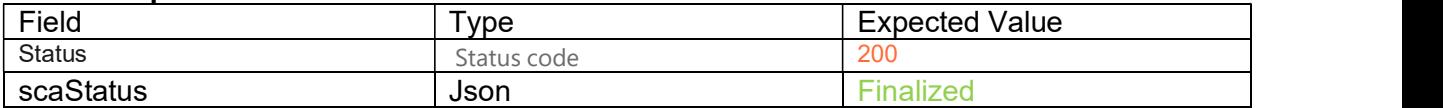

### 4.1.2.5 [CONSENT] 5 - GET CONSENT

It allows to check the status and the scope of the consent

- Query type:GET
- URL: {{api\_gateway}}/v1/consents/{{ponsentId}}

#### • Inputs:

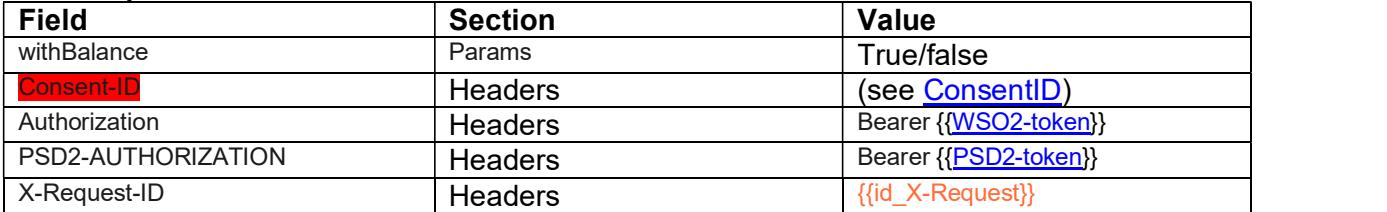

#### Action to perform

Click on <mark>Send</mark> button in the sensor of the sensor of the sensor of the sensor of the sensor of the sensor of the sensor of the sensor of the sensor of the sensor of the sensor of the sensor of the sensor of the sensor of

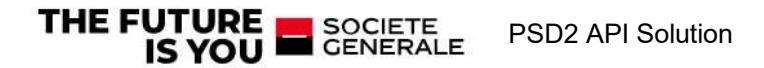

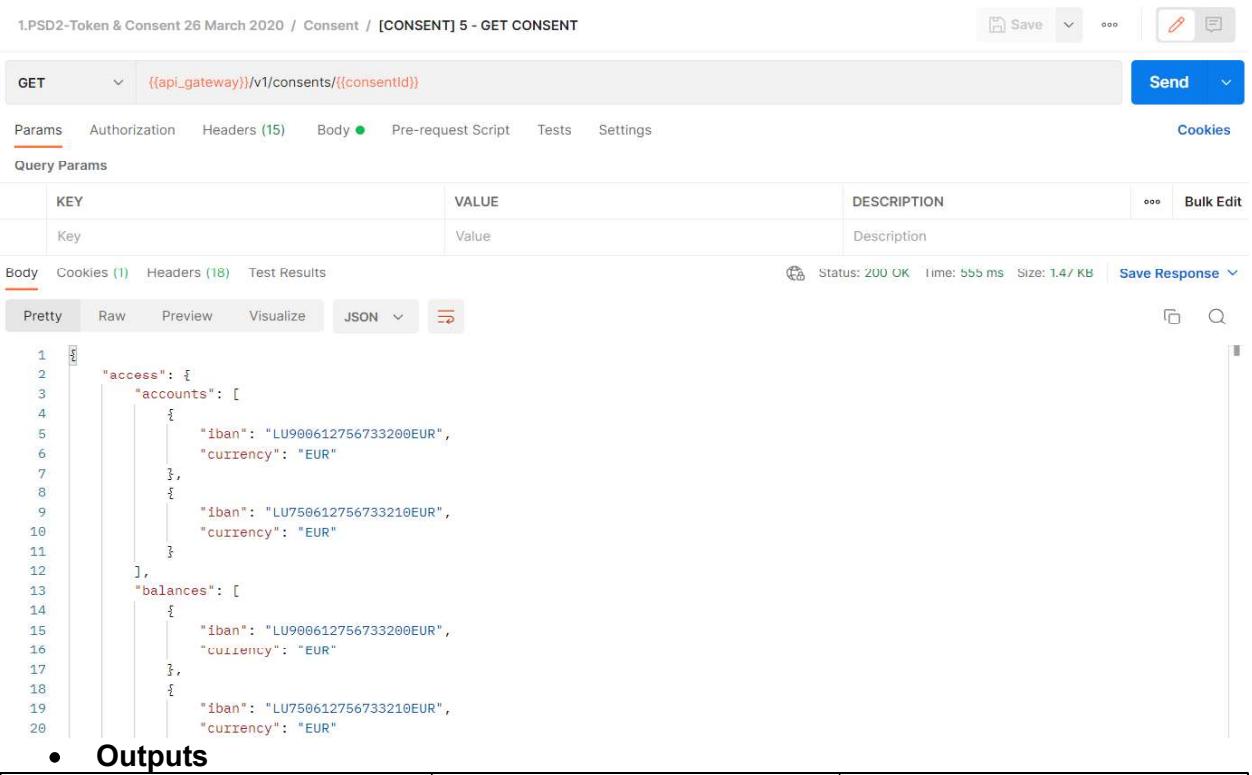

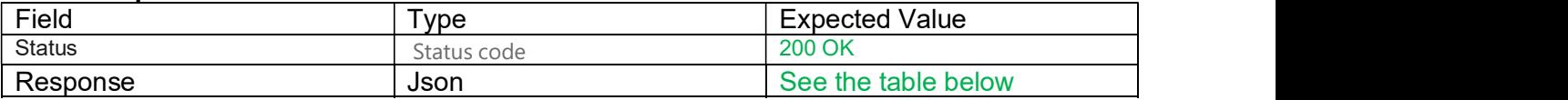

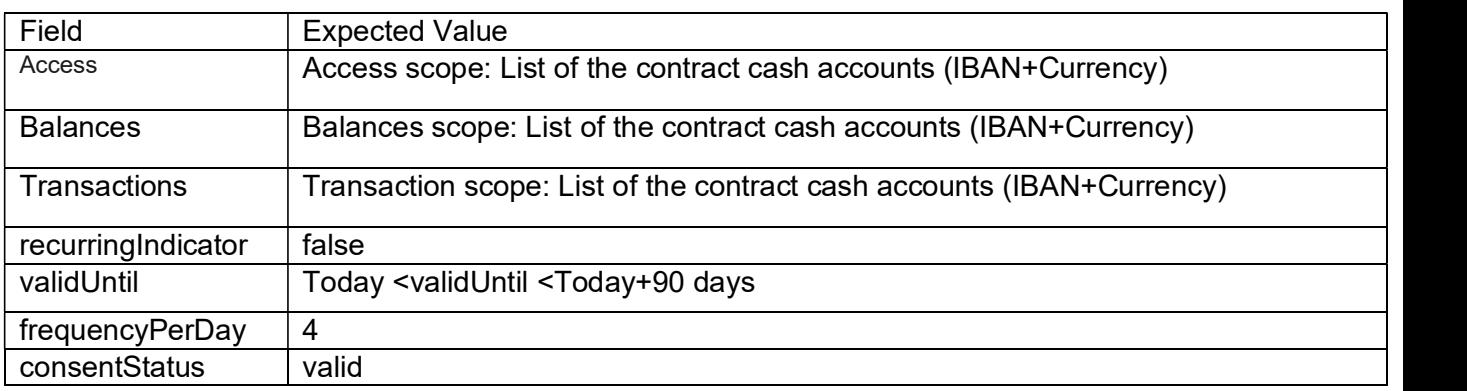

#### 4.1.2.6 [CONSENT] 6 - GET CONSENT Status

It allows to check only the status of the consent

- Query type:GET
- URL: {{api\_gateway}}/v1/consents/{{<mark>consentId</mark>}}/status
- Inputs:

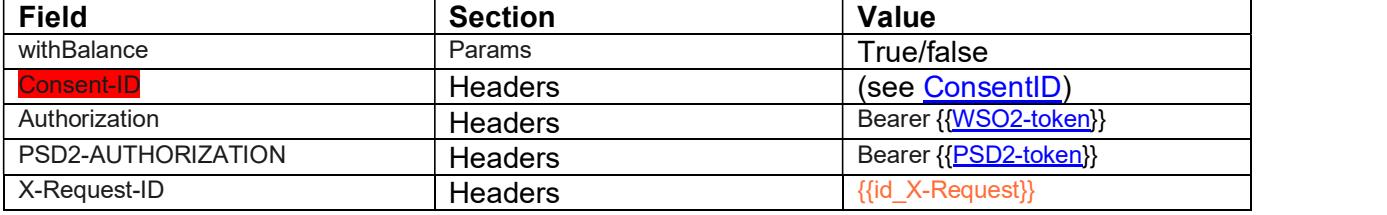

#### • Action to perform

Click on Send button

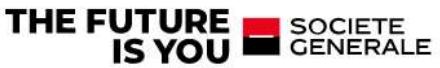

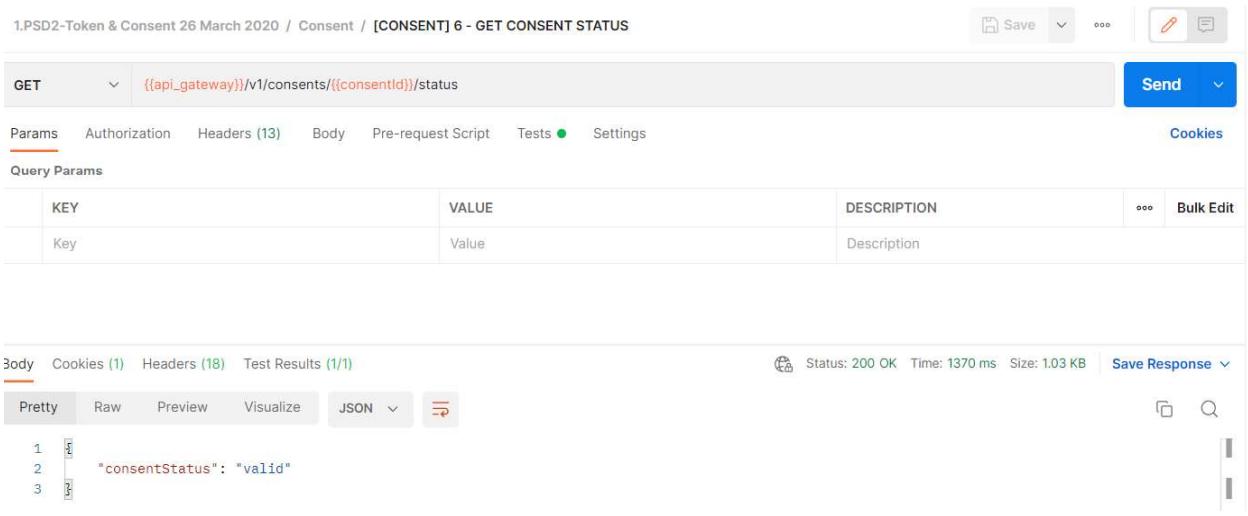

#### Outputs

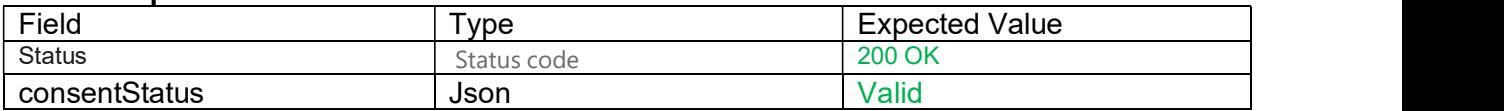

#### 4.1.3 Account information

4.1.3.1 [AIS] 1.ACCOUNTS with balance

- Query type:GET
- URL: https://int-api.privatebanking.societegenerale.lu/ebankingPsd2/psd2/v1/v1/accounts
- Inputs:

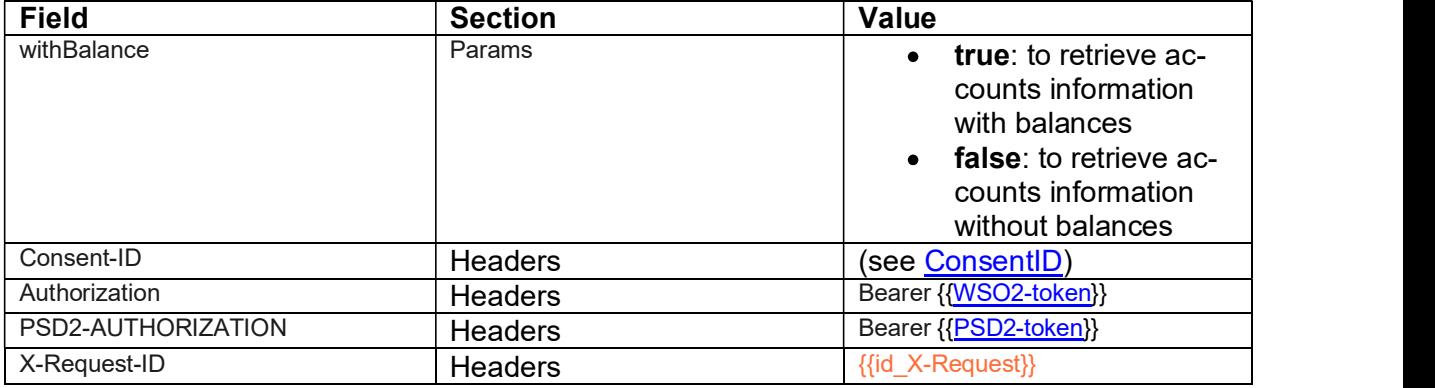

Action to perform

Click on **Send** button

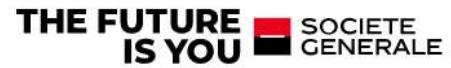

```
\mathbb{R} Save \times 600 2
1.PSD2-Token & Consent 26 March 2020 / Consent / [AIS] 1.b-GET ACCOUNTS with balance complete Conv
        V Hapi gateway}}/v1/accounts?withBalance=true
                                                                                              Send
GFT
Params • Authorization Headers (14) Body Pre-request Script Tests • Settings
                                                                                                 Cookies
Query Params
    KEY
                                    VALUE
                                                                     DESCRIPTION
                                                                                                Bulk Edit
 withBalance
                                    true
    Key
                                     Value
                                                                     Description
Body Cookies (1) Headers (18) Test Results (2/2)
                                                                Ca Status: 200 OK Time: 1080 ms Size: 1.95 KB Save Response
 Pretty
       Raw Preview Visualize JSON v
                                   \overline{z}F_1 Q\mathbbm{1}\frac{5}{2}\overline{2}"accounts": [
  \overline{3}š,
  \overline{4}"resourceId": "2601d0d5-6fda-4cc3-9ceb-a571600def2e",
  \overline{5}"iban": "LU900612756733200EUR",
  \mathcal{L}"currency": "EUR",
             "name": "compte perso 2",
  \overline{7}"cashAccountType": "CACC",<br>"bic": "SGABLULL",
  \overline{8}\alpha10"balances": [
  \begin{array}{c} 11 \\ 12 \end{array}\frac{5}{2}"balanceAmount": {
                     "currency": "EUR",<br>"amount": "11.9"
  1314
  15
  16\overline{\mathbf{3}}17j,
  18
              \text{link} \cdot s19"self": \frac{1}{2}20"hre
                      .<br>": "/v1/accounts/2601d0d5-6tda-4cc3-9ceb-a571600det2e"
        Outputs
    \bulletField Type Field Expected Value
 Status Status Community Status code 201
 Datas Json Julian See below the json
 Example 
\{ "accounts": [ 
\{ \{ "resourceId": "fa2a2366-4264-473c-a3bf-df8eb079655d", 
         "iban": "LU190615608573380CAD", 
         "currency": "CAD", 
         "cashAccountType": "CACC", 
        "bic": "SGABLULL",
         "balances": [ 
\{ "balanceAmount": { 
 "currency": "CAD", 
 "amount": "0.0" 
 } 
 } 
 ], 
 "_links": { 
 "self": { 
              "href": "/v1/accounts/fa2a2366-4264-473c-a3bf-df8eb079655d" 
 }, 
            "balances": { 
               "href": "/v1/accounts/fa2a2366-4264-473c-a3bf-df8eb079655d/balances" 
 },
```
"transactions": {

SOCIETE<br>CENERALE

THE FUTURE

**IS YOU** 

"href": "/v1/accounts/fa2a2366-4264-473c-a3bf-df8eb079655d/transactions"

PSD2 API Solution

```
 } 
 } 
 }, 
\{ \{ "resourceId": "1d8187b3-933e-4ef6-b033-d4c8155e0367", 
     "iban": "LU070615608573380USD", 
     "currency": "USD", 
     "cashAccountType": "CACC", 
     "bic": "SGABLULL", 
     "balances": [ 
\{ "balanceAmount": { 
          "currency": "USD", 
          "amount": "39.63" 
 } 
 } 
 ], 
 "_links": { 
 "self": { 
        "href": "/v1/accounts/1d8187b3-933e-4ef6-b033-d4c8155e0367" 
 }, 
       "balances": { 
        "href": "/v1/accounts/1d8187b3-933e-4ef6-b033-d4c8155e0367/balances" 
 }, 
       "transactions": { 
        "href": "/v1/accounts/1d8187b3-933e-4ef6-b033-d4c8155e0367/transactions" 
 } 
 } 
 }
```
4.1.3.2 [AIS] 2.Get last 90 days transactions of an account

- Query type:GET
- URL: https://int-api.privatebanking.societegenerale.lu/ebankingPsd2/psd2/v1/v1/accounts/{{resourceId}}/transactions

• Inputs:

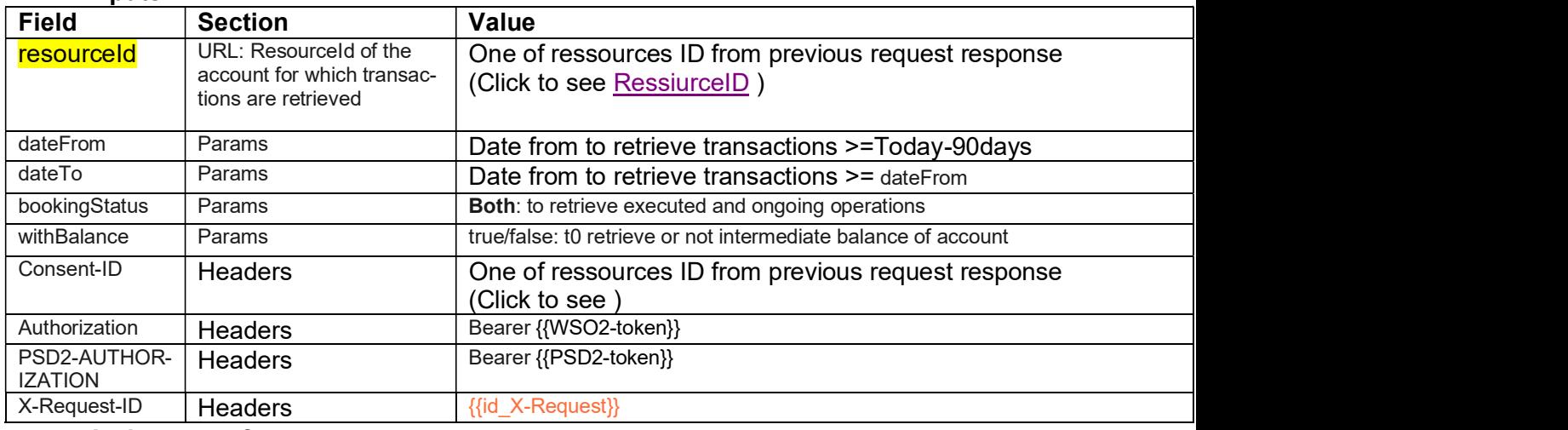

Action to perform

Click on **Send** button

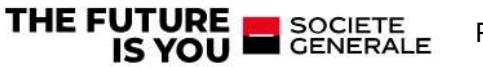

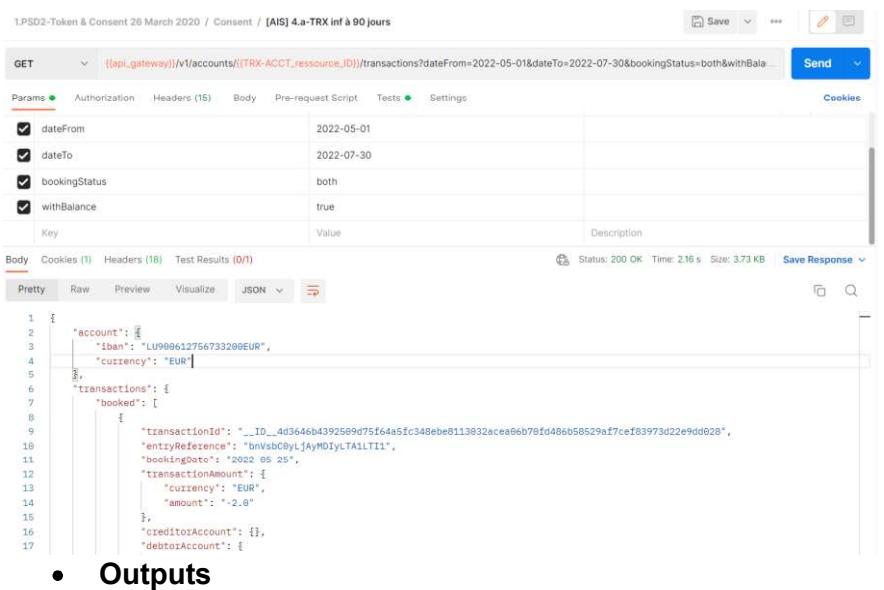

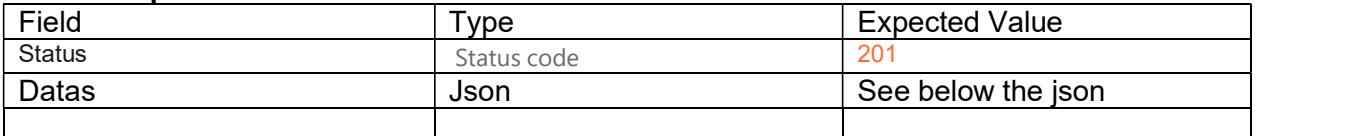

4.1.3.3 [AIS] 3.Get more than 90 days transactions of an account

- Query type:GET
- URL: https://int-api.privatebanking.societegenerale.lu/ebankingPsd2/psd2/v1/v1/accounts/{{resourceId}}/transactions
- Inputs:  $\bullet$

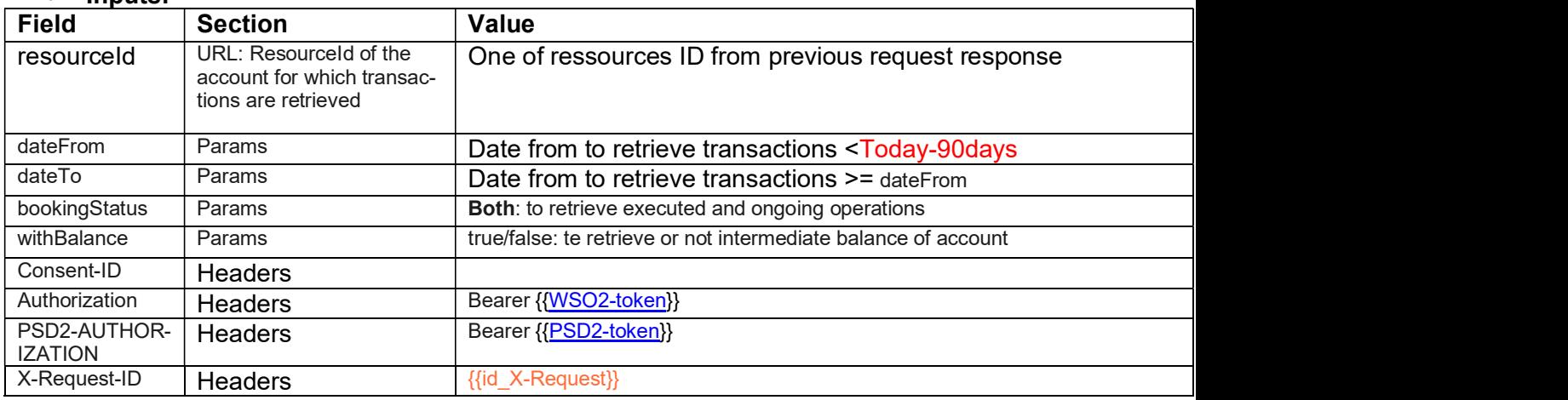

Action to perform

Click on Send button

#### Outputs

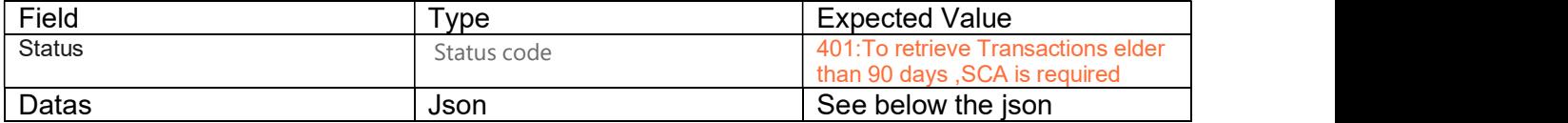

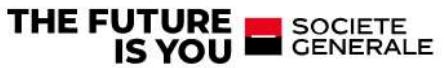

```
ł
     "tppMessages": [
         \mathcal{L}"category": "ERROR",
              "code": "SERVICE_BLOCKED",<br>"path": "/v1/accounts/4e30201f-c14d-487c-9259-ce9f9b2213bc/transactions",
              "text": "Transactions older than 90 days require SCA."
          \overline{\mathcal{L}}J,
     "_links": {
         "startAuthorisation": "/v1/consents/TX_f7bb53f3-2dc9-4b21-ba2b-986267015a42/authorisations"
     \overline{\mathbf{r}}
```
#### 4.2 Regenerate tokens

The tokens expire and should be regenerated before relaunching the queries

#### 4.2.1 Regenerate Access Token

#### Go to query:[AUTH] 1 - CREATE WSO2 ACCESS TOKEN and click on "Send" button

- o Query type:POST
- o URL: {{wso2-url}}/oauth2/token
- o Inputs:

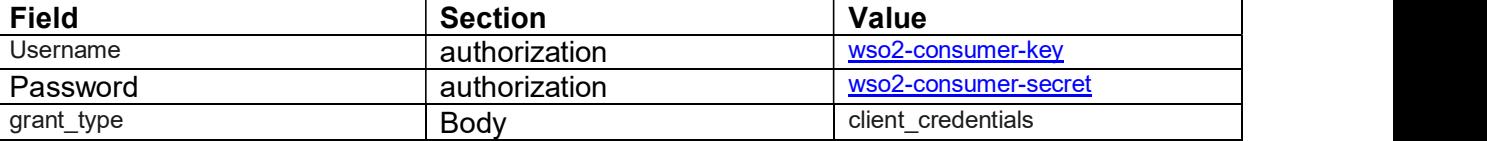

#### o Action to perform

#### Click on **Send** button

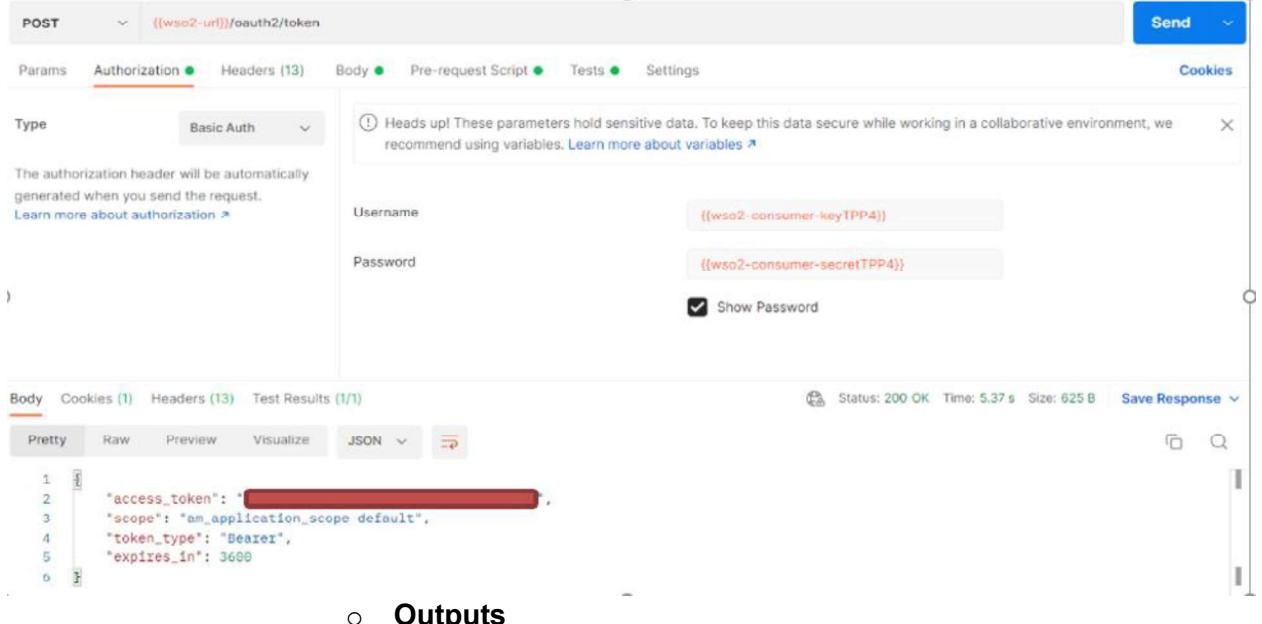

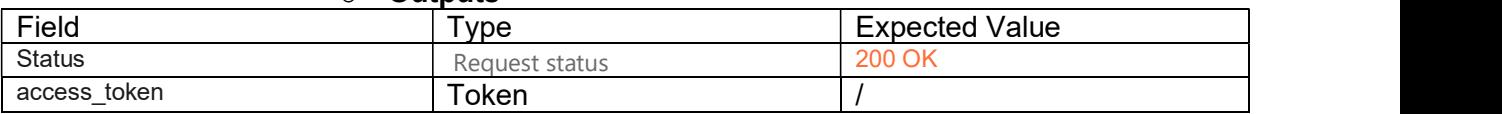

Exemple:

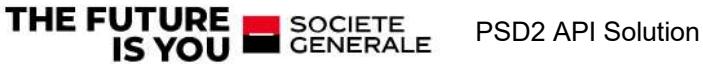

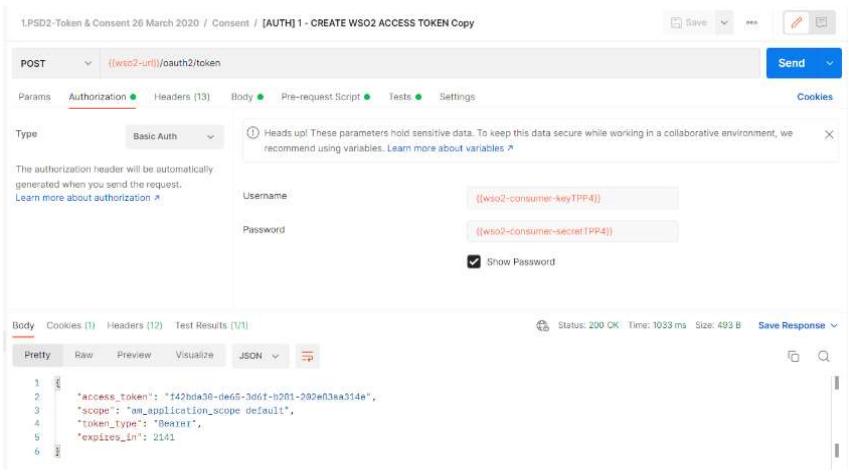

#### 4.2.2 Regenerate Refresh Tocken

#### Go to query:REFRESH

- o Query type:POST
- o URL: {{ASO}}/{{tenantId}}/oauth/token?grant\_type=refresh\_token&redirect\_uri={{redirect\_uri\_tpp}}&refresh\_token={{refresh\_token}}
- o Inputs:

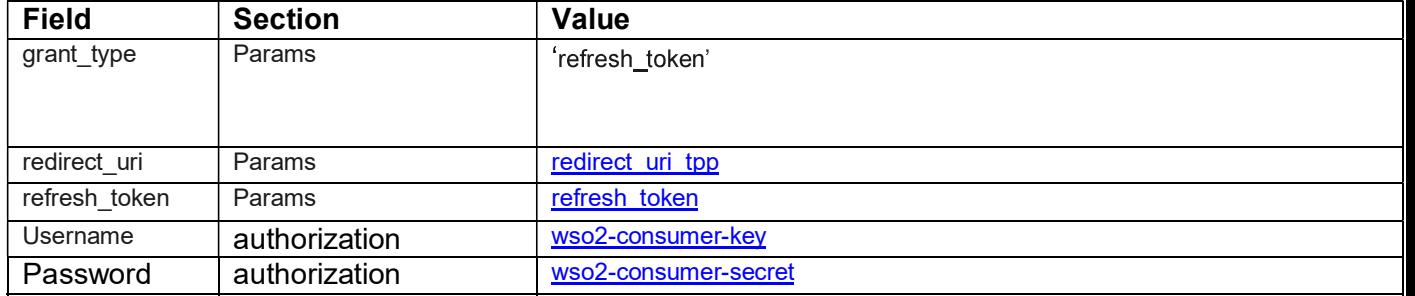

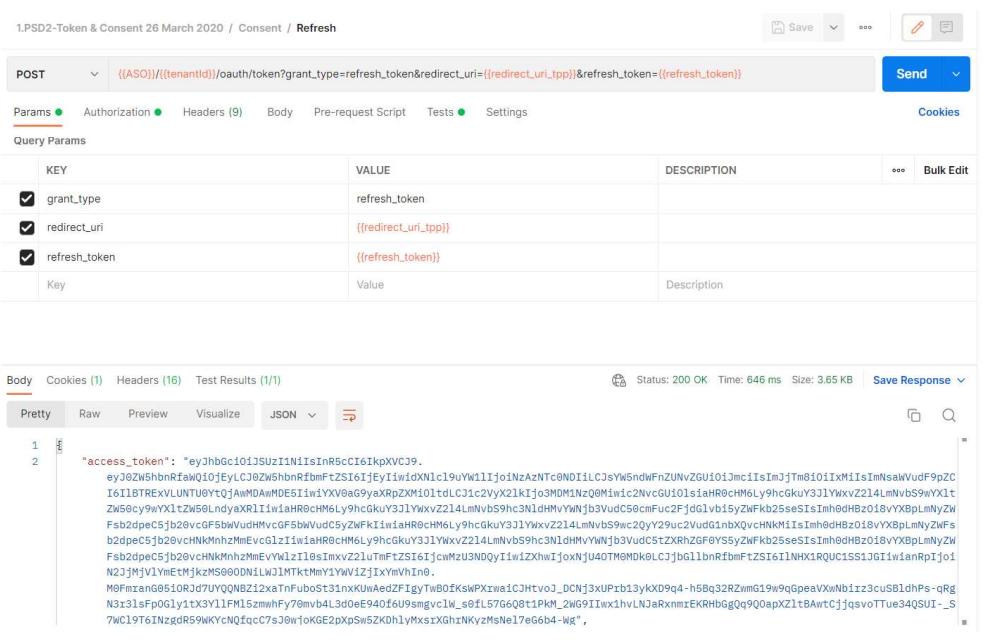

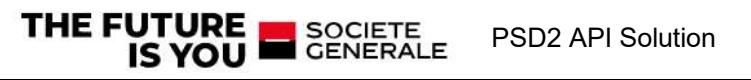

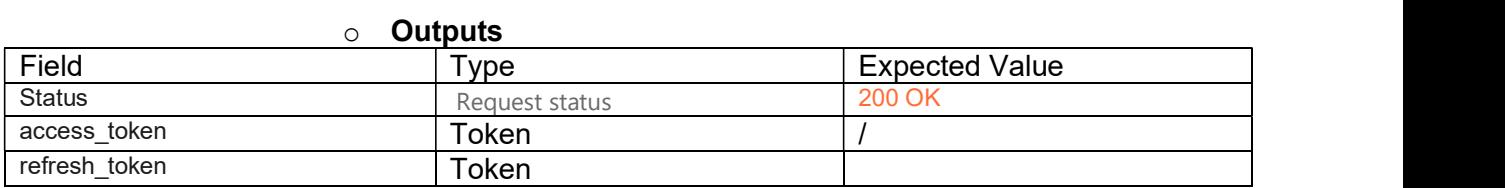

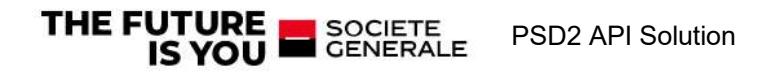

# 5 References

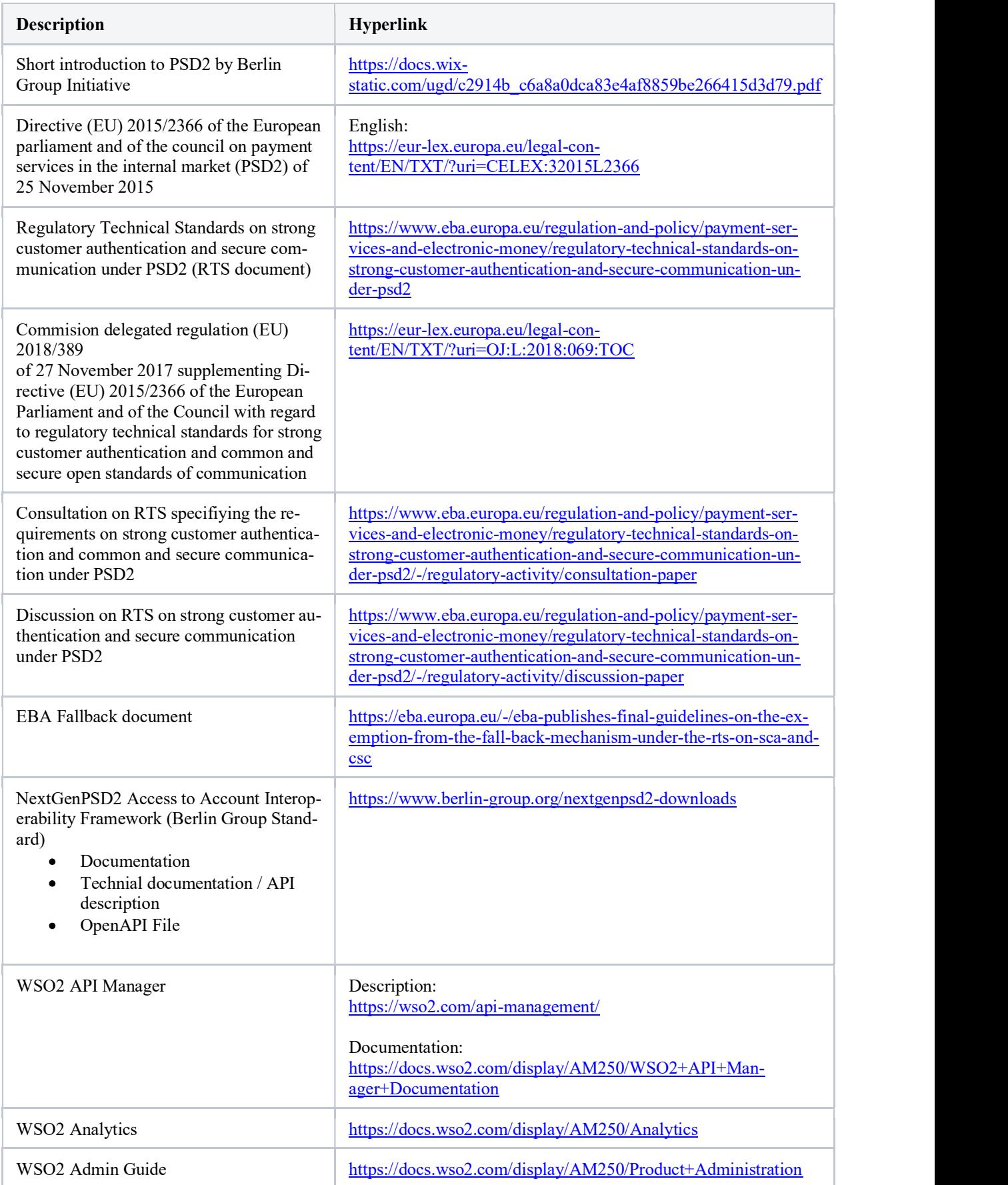

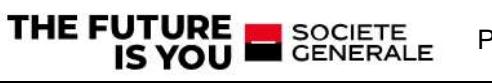

# 6 ANNEXES

### 6.1 Glossary

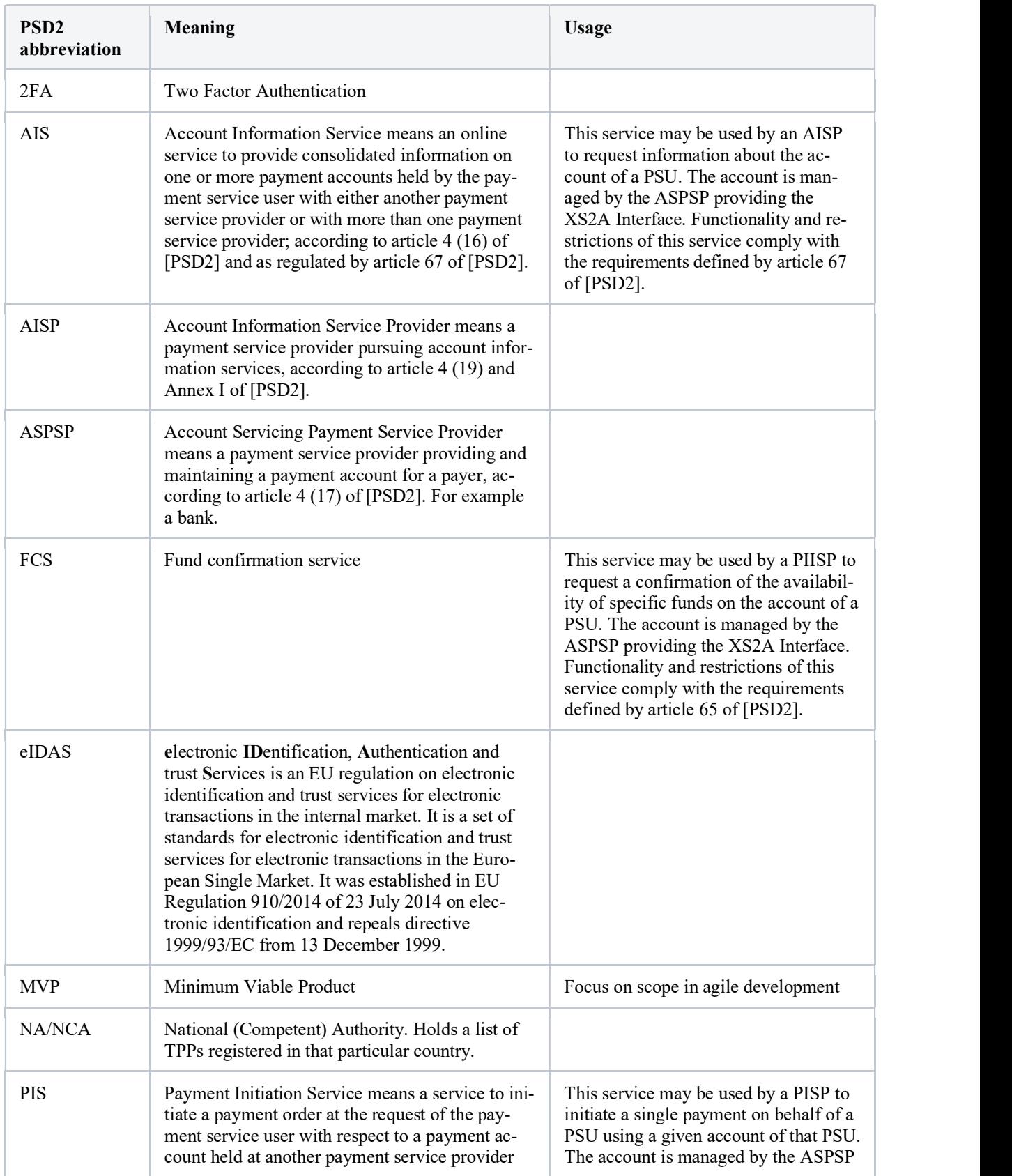

PSD2 API Solution

**THE FUTURE SOCIETE** 

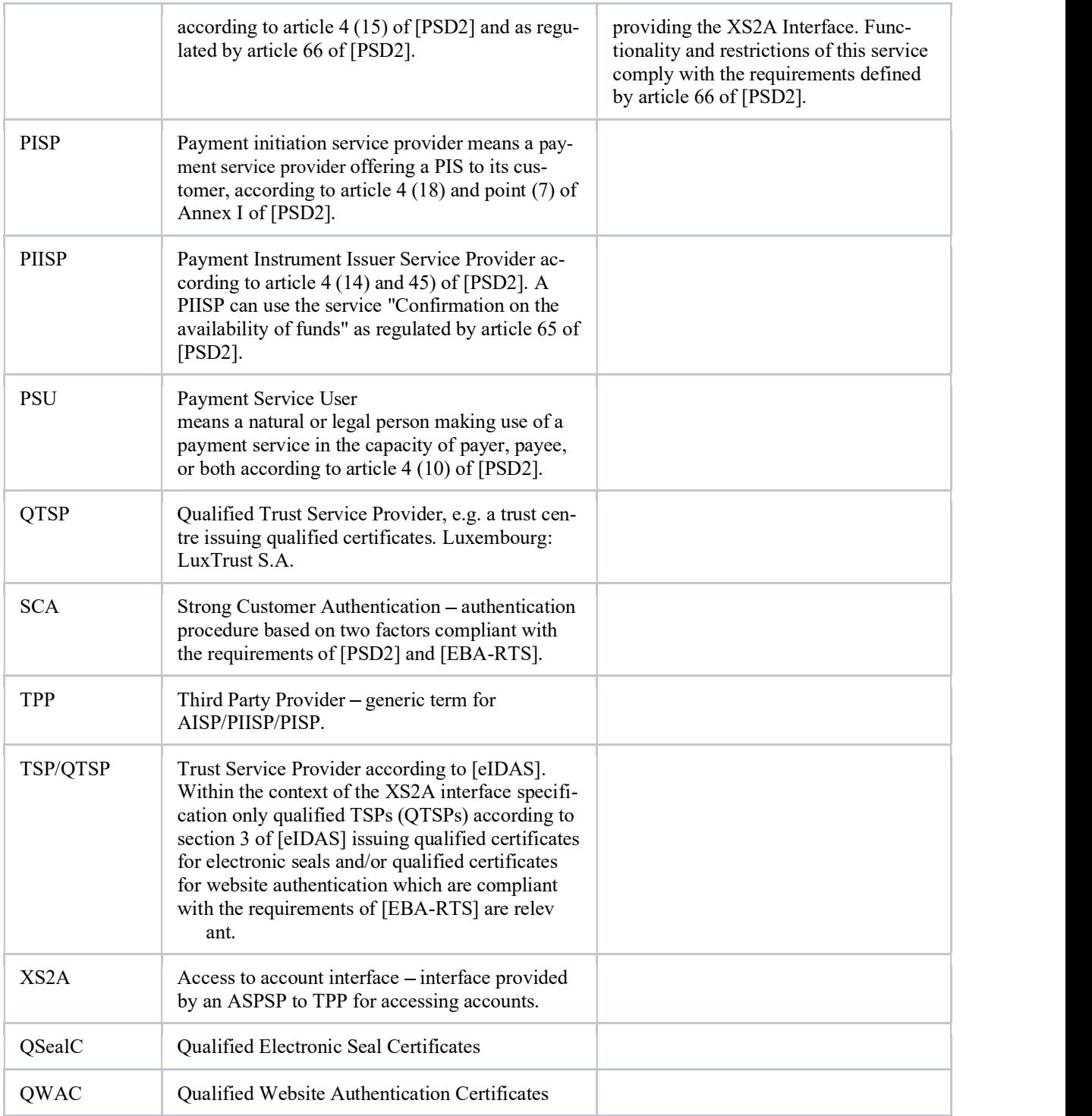

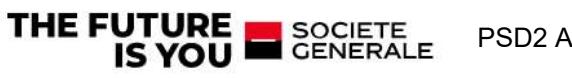